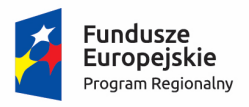

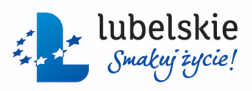

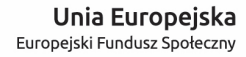

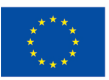

Instrukcja użytkownika

**Lokalnego Systemu Informatycznego LSI2014EFS** 

**w ramach** 

**REGIONALNEGO PROGRAMU OPERACYJNEGO WOJEWÓDZTWA LUBELSKIEGO NA LATA 2014-2020** 

*w zakresie osi priorytetowych 9-12 RPO WL 2014-2020* 

*dla wnioskodawców/beneficjentów*

Wersja 5.0

**Lublin, 31 października 2017 r.** 

# I. Spis treści

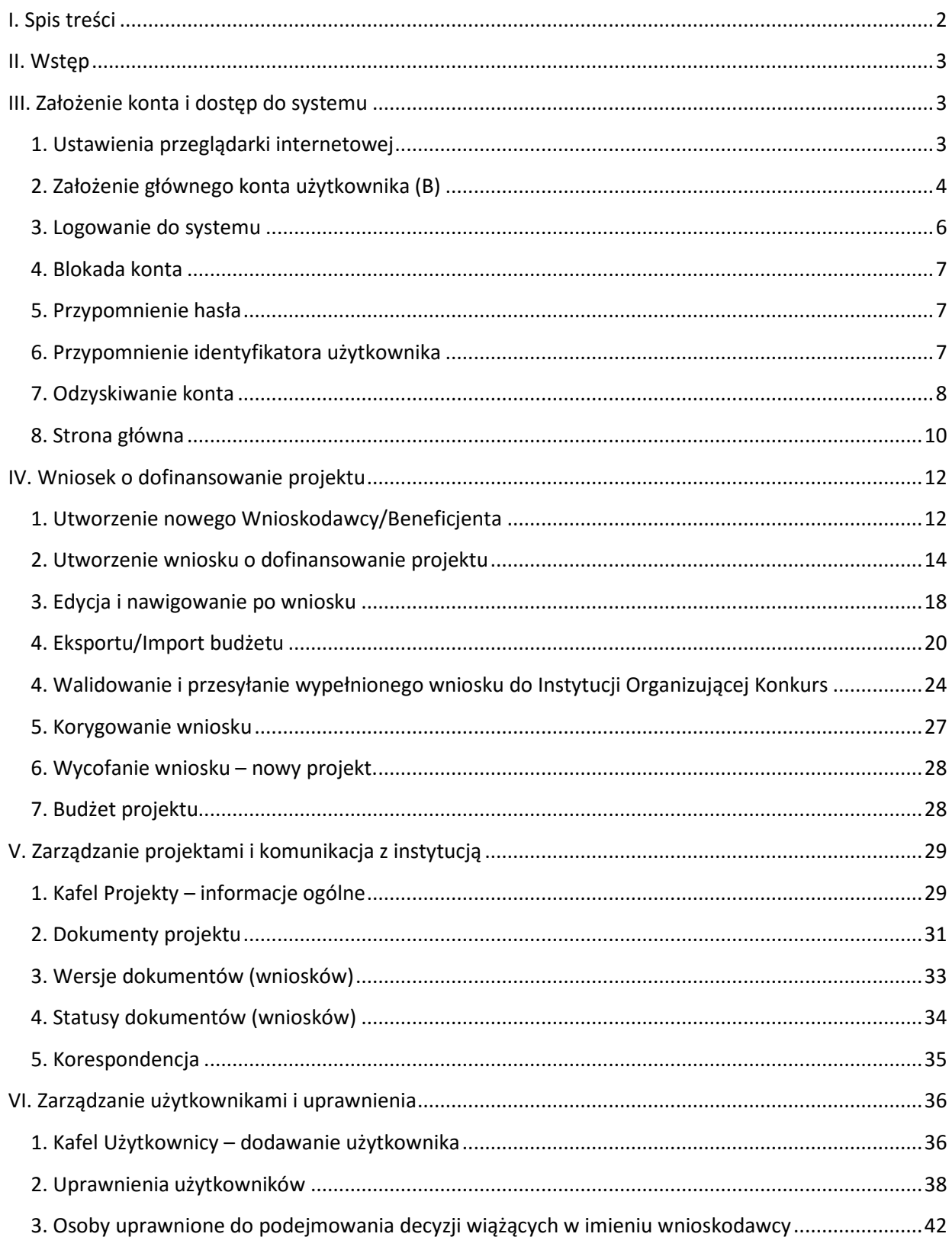

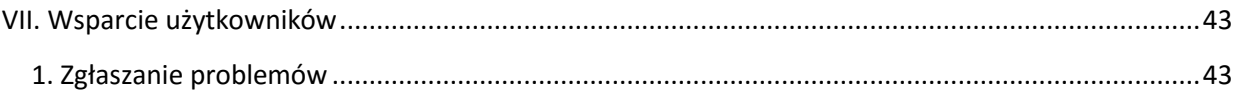

# **II. Wstęp**

Lokalny System Informatyczny (dalej **LSI2014EFS**) jest narzędziem informatycznym przeznaczonym do obsługi procesu ubiegania się o środki pochodzące z Regionalnego Programu Operacyjnego Województwa Lubelskiego na lata 2014-2020 w zakresie osi priorytetowych 9-12 RPO WL.

Główne cele realizowane przez LSI2014EFS:

- Przygotowanie i złożenie wniosku o dofinansowanie projektu do Urzędu Marszałkowskiego Województwa Lubelskiego w Lublinie - Instytucji Organizującej Konkurs (IOK);
- Przygotowanie i złożenie wniosku o dofinansowanie projektu do Wojewódzkiego Urzędu Pracy w Lublinie - Instytucji Organizującej Konkurs (IOK);
- Organizacja, przechowywanie i zarządzanie dokumentami projektu;
- Zarządzanie użytkownikami biorącymi udział w realizacji projektów;
- Komunikacja i wymiana informacji.

Wnioskodawcy ubiegający się o dofinansowanie projektu w ramach Regionalnego Programu Operacyjnego Województwa Lubelskiego na lata 2014- 2020 w zakresie osi priorytetowych 9-12 RPO WL (dalej RPO WL 2014-2020) są zobligowani do stosowania elektronicznego formularza wniosku o dofinansowanie projektu zawartego w LSI2014EFS.

LSI2014EFS dostępny jest pod adresem: https://lsi2014efs.lubelskie.pl

# **III. Założenie konta i dostęp do systemu**

# **1. Ustawienia przeglądarki internetowej**

W celu poprawnego działania systemu zaleca się stosowanie poniżej wymienionych ustawień dla przeglądarek internetowych.

• Obsługiwane przeglądarki (zalecane jest stosowanie najnowszych stabilnych wersji przeglądarek udostępnionych przez producenta lub ich dwóch wersji wstecz): Firefox, Chrome, Internet Explorer, Opera;

- Włączenie zapisywania "ciasteczek" (cookies) w ustawieniach przeglądarki;
- Wyłączenie blokowania wyskakujących okienek w ustawieniach przeglądarki.

Dodatkowo niezbędne jest stosowanie aplikacji do otwierania plików PDF np. *Adobe Acrobat Reader*.

# **2. Założenie głównego konta użytkownika (B)**

Aby móc korzystać z systemu wymagane jest założenie konta użytkownika. W tym celu na stronie logowania należy wybrać zakładkę *Załóż konto* i wypełnić formularz rejestracyjny. Po uzupełnieniu formularza należy kliknąć przycisk *Załóż konto*.

# **UWAGA!**

Jeżeli pracujesz dla wnioskodawcy/beneficjenta, który posiada już konto w systemie LSI2014EFS, **nie wypełniaj formularza rejestracyjnego** tylko **zgłoś się do niego w celu utworzenia dla Ciebie konta w systemie**.

Główne konto Beneficjenta (B) posiada wszelkie możliwe uprawnienia by zarządzać projektami i użytkownikami. Może dowolnie dodawać nowe projekty, tworzyć konta innym użytkownikom (BS, S) a także dodawać i odbierać im uprawnienia do projektów. Może również dowolnie zarządzać ich uprawnieniami do pozostałych czynności w systemie, takich jak: możliwość tworzenia wniosku, możliwość utworzenia nowego użytkownika (BS, S), możliwość edycji danych Beneficjenta, możliwość edycji swoich własnych danych czy możliwość zarządzania uprawnieniami do projektów.

#### **UWAGA!**

Należy zachować szczególną ostrożność podczas nadawania dostępu innym osobom do swoich projektów. W przypadku głównego użytkownika (B), jego **adres email powinien być adresem służbowym**. Najczęściej adresy te znajdują się w domenie zarządzanej przez Wnioskodawcę. Przykładowo dla Gminy Baranów domeną będzie gminabaranow.pl, dla Gminy Krasnystaw będzie krasnystaw.ug.gov.pl a dla Szkoły Podstawowej nr 20 w Lublinie domeną jest sp20.lublin.eu.

Z uwagi na największe uprawnienia w systemie, główne konto Beneficjenta (B) powinno zostać utworzone przez osobę pełniącą najważniejszą funkcję w danej jednostce, np. Wójta, Dyrektora Szkoły, Prezesa Zarządu itp. Jeżeli osoba ta nie będzie jednak pracować w systemie LSI2014EFS, czynności związane z zarządzaniem wnioskami i użytkownikami może zlecić swojemu pracownikowi, któremu należy utworzyć konto typu BS. Wówczas pracownik ten sam może zająć się pisaniem projektu bądź może zlecić to innemu pracownikowi, któremu z kolei należy utworzyć konto typu S. Jeżeli projekt ma być realizowany w partnerstwie i osobą piszącą wniosek będzie pracownik Partnera, użytkownik (B, BS) może utworzyć dla Partnera konto typu BS. Osoba zarządzająca tym kontem może w dalszej kolejności założyć innemu pracownikowi konto typu S. Równie dobrze można od razu założyć pracownikowi Partnera konto typu S, z pominięciem założenia konta typu BS. Analogicznie należy postąpić w przypadku, gdy osoba pisząca wniosek nie jest pracownikiem ani Wnioskodawcy ani Partnera.

Pozostawienie uprawnień poza kontrolą Beneficjenta może utrudnić lub uniemożliwić proces wnioskowania, negocjacji, podpisania umowy lub realizacji projektu.

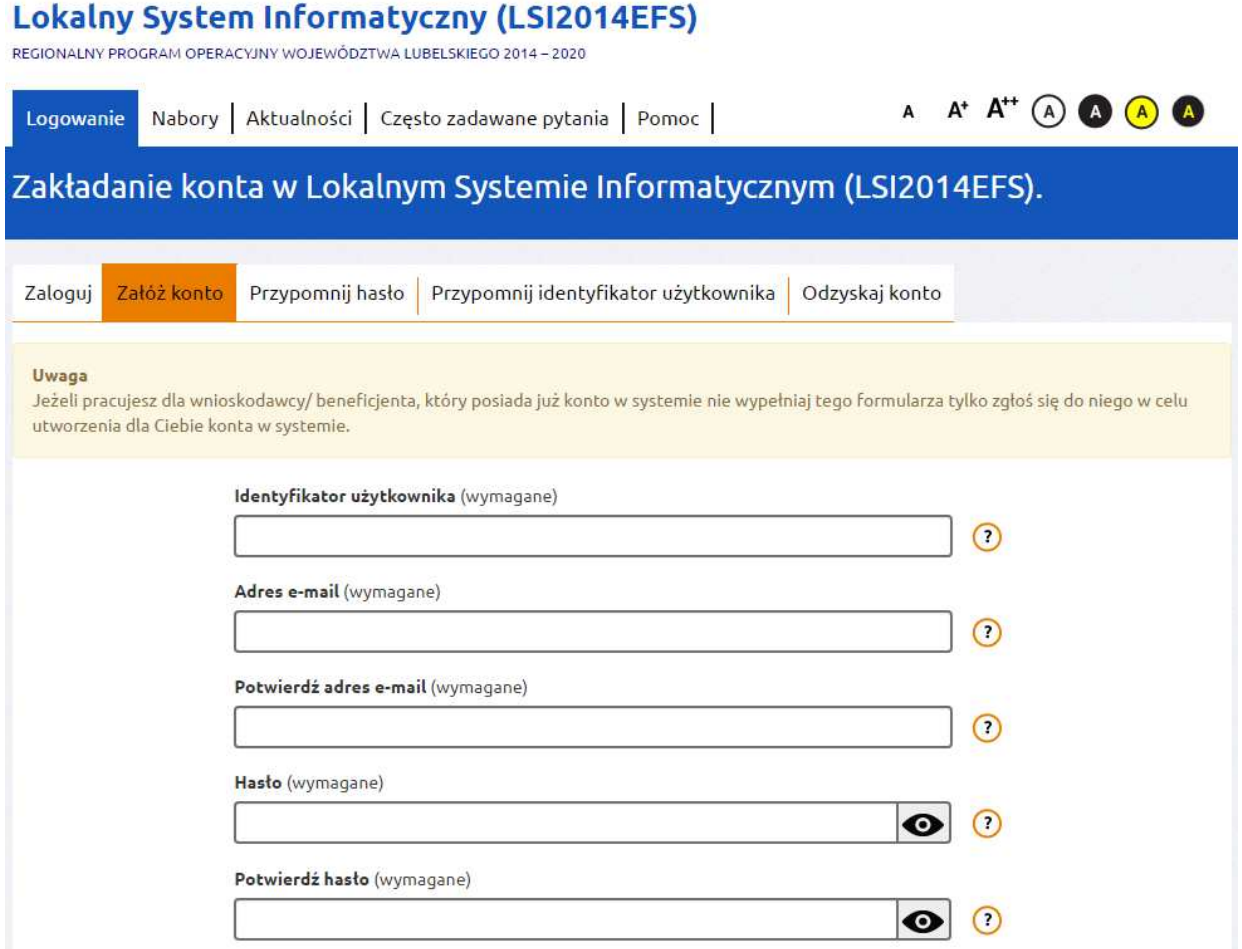

Przed założeniem konta użytkownika należy zapoznać się i zaakceptować *Regulamin korzystania z Lokalnego Systemu Informatycznego LSI2014EFS* oraz *Oświadczenie użytkownika Lokalnego Systemu Informatycznego LSI2014EFS*  dot. przetwarzania danych osobowych.

Na podany w formularzu rejestracyjnym adres mailowy zostanie przesłany link aktywacyjny, który należy kliknąć, aby aktywować konto!

# **3. Logowanie do systemu**

Aby zalogować się do systemu należy na stronie logowania wybrać zakładkę *Zaloguj* a następnie wpisać w polu *Identyfikator użytkownika* swój login, a w polu poniżej hasło.

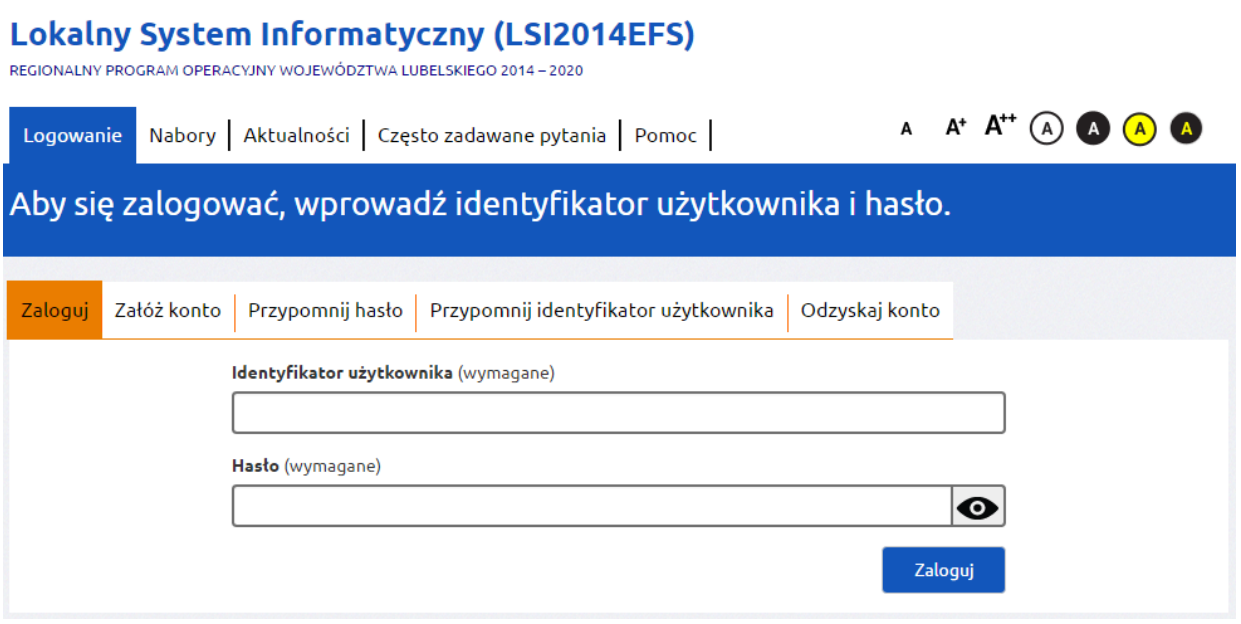

Po kliknięciu przycisku *Zaloguj* użytkownik zostanie przeniesiony na *Stronę główną* LSI2014EFS.

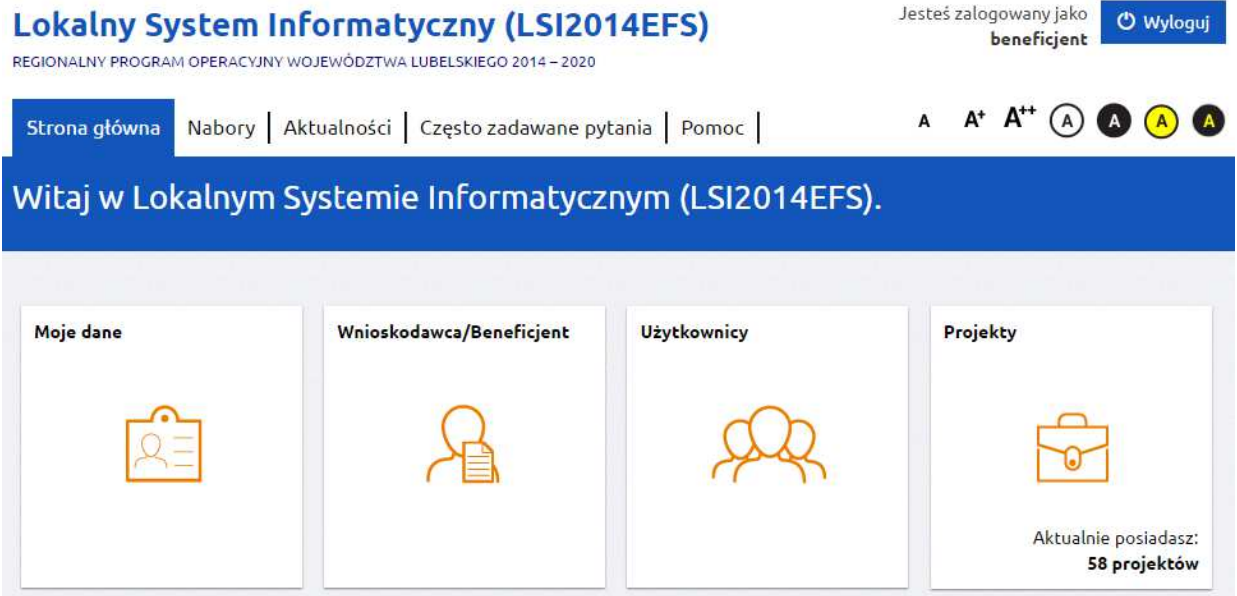

#### **4. Blokada konta**

Jeżeli w trakcie logowania do LSI2014EFS hasło zostanie wprowadzone niepoprawnie 3 razy konto zostanie zablokowane. Dopiero po upływie 15 minut będzie można ponowić próbę logowania do systemu.

### **5. Przypomnienie hasła**

W przypadku utraty hasła dostępu do konta istnieje możliwość otrzymania nowego hasła.

W tym celu należy na stronie logowania wybrać zakładkę *Przypomnij hasło*, a następnie podać identyfikator użytkownika oraz adres e-mail, który został podany podczas rejestracji konta. Po uzupełnieniu formularza należy kliknąć przycisk *Wyślij*.

#### **6. Przypomnienie identyfikatora użytkownika**

W przypadku utraty przez wnioskodawcę/beneficjenta identyfikatora użytkownika istnieje możliwość jego odzyskania. Aby przypomnieć identyfikator należy na stronie logowania wybrać zakładkę *Przypomnij identyfikator*, a następnie wpisać adres e-mail, który został podany podczas rejestracji konta, imię, nazwisko oraz identyfikator konta wnioskodawcy/ beneficjenta użytkownika. Po uzupełnieniu formularza należy wybrać przycisk *Wyślij*.

Pozostali użytkownicy muszą zgłosić się do swojego administratora. Administratorem u wnioskodawcy/beneficjenta jest on sam lub wyznaczony przez niego użytkownik systemu, który posiada uprawnienia do zarządzania użytkownikami.

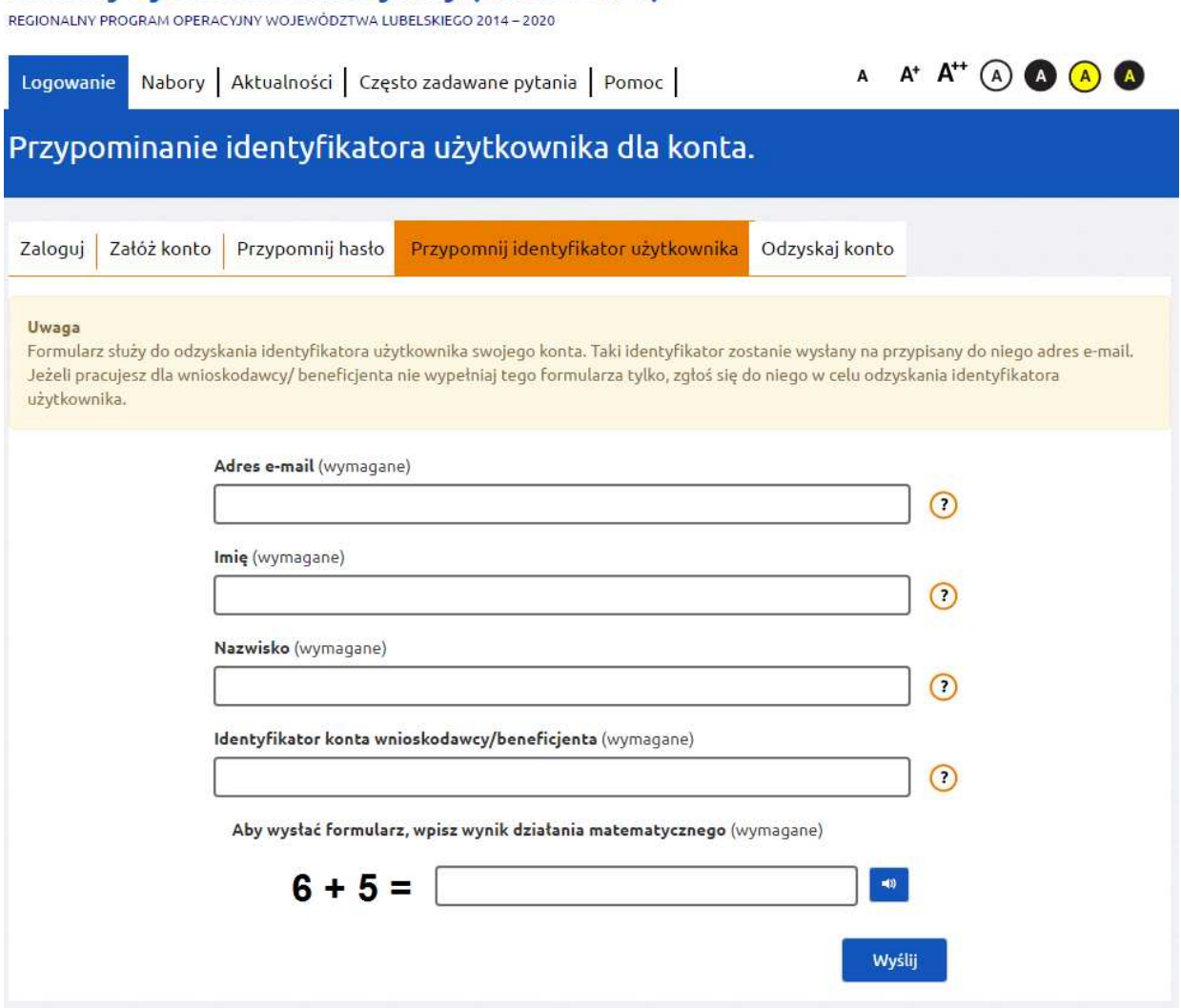

Lokalny System Informatyczny (LSI2014EFS)

# **7. Odzyskiwanie konta**

Jest to funkcja, która pozwala na odzyskanie konta wraz z danymi projektów przez nowo zakładane konto.

Niezbędnym elementem odzyskania konta jest znajomość numeru identyfikacyjnego odzyskiwanego konta. Numer ten znajduje się w kaflu *Wnioskodawca/Beneficjent* (kafel dostępny jest po zalogowaniu się do systemu) zakładka *Identyfikator konta wnioskodawcy/beneficjenta*:

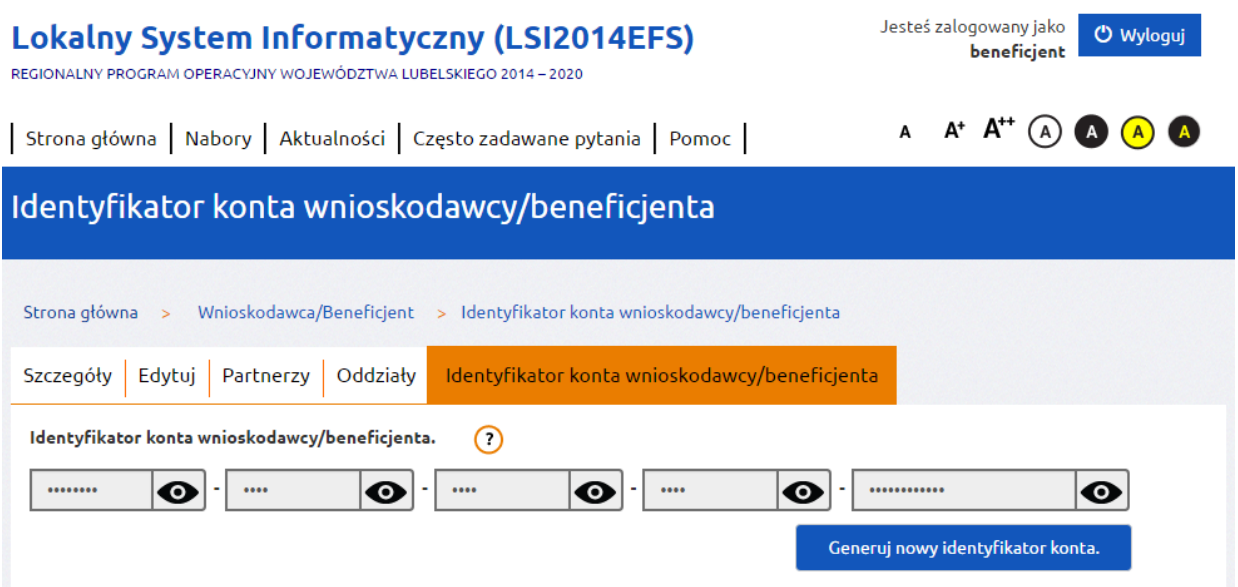

Numery znajdujące się w poszczególnych częściach pola *Identyfikator konta wnioskodawcy/beneficjenta* należy odkryć klikając obrazek "oka" znajdujący się po prawej stronie każdego pola.

Następnie, na stronie logowania, w zakładce *Odzyskaj konto* należy wypełnić formularz, a w polu *Identyfikator konta wnioskodawcy/beneficjenta* wpisać identyfikator z uwzględnieniem myślników. Operację należy zakończyć przyciskiem *Załóż konto*.

# Lokalny System Informatyczny (LSI2014EFS)

REGIONALNY PROGRAM OPERACYJNY WOJEWÓDZTWA LUBELSKIEGO 2014 - 2020

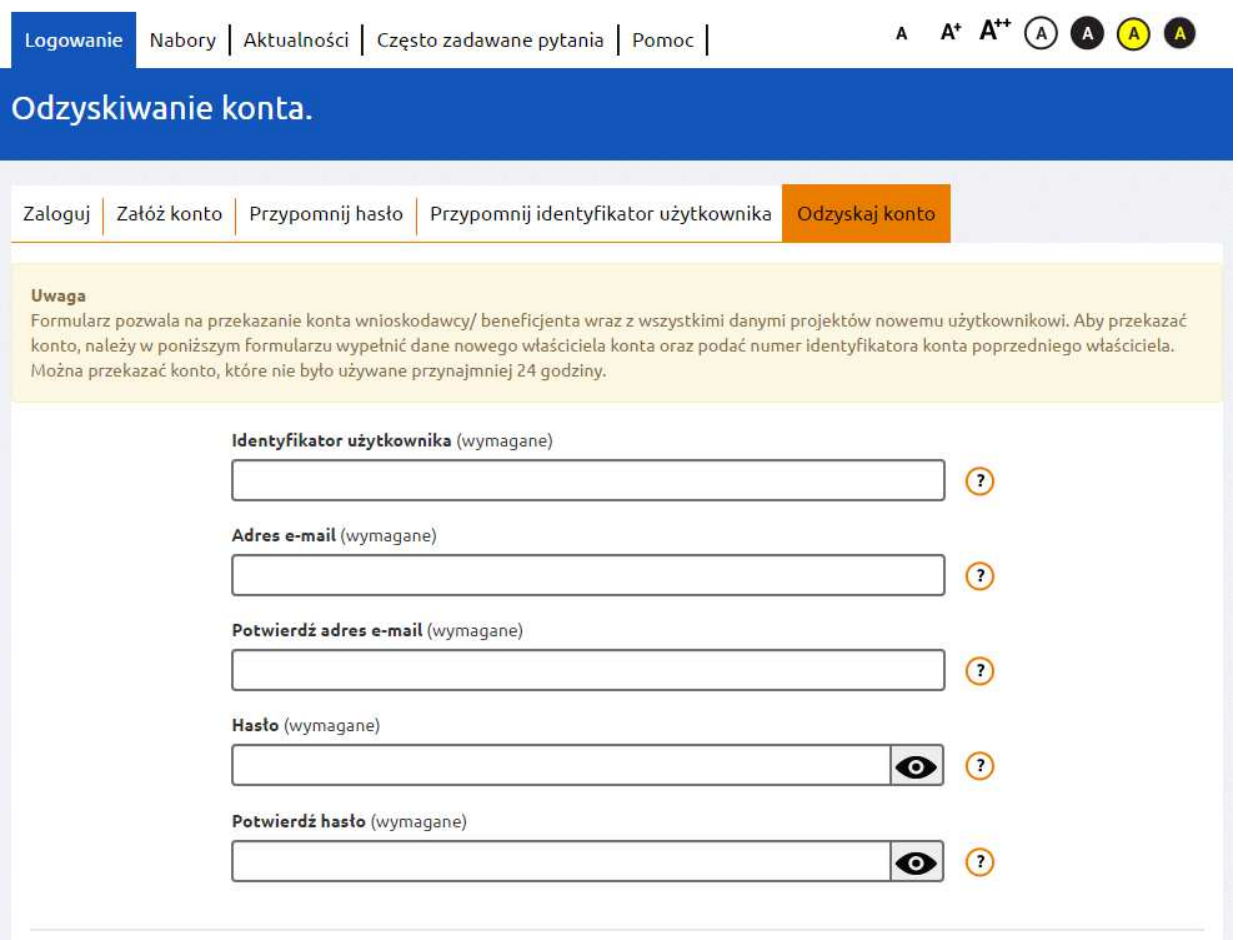

Nie można odzyskać konta, na które logowano się w ciągu ostatnich 24 godzin.

#### **8. Strona główna**

Po zalogowaniu do systemu zostanie wyświetlona *Strona główna LSI2014EFS*, na której znajdują się odnośniki do poszczególnych opcji systemu w postaci **górnego menu**:

- Strona główna pozwala na powrót do strony głównej z każdego miejsca w systemie;
- Nabory zawiera listę ogłoszeń naborów wniosków o dofinansowanie projektów;
- Aktualności zbiór bieżących informacji związanych z systemem;
- Często zadawane pytania zbiór odpowiedzi na często zadawane pytania;
- Pomoc zbiór dokumentów pomocy;

#### oraz **dolnego menu**:

• O systemie – informacje ogólne o systemie;

- Regulamin *Regulamin korzystania z Lokalnego Systemu Informatycznego LSI2014EFS*;
- Polityka prywatności informacje związane z przetwarzaniem plików cookies;
- Dostępność informacje związane z dostępnością systemu dla osób z dysfunkcjami:
- Zgłoś problem możliwość zgłoszenia problemu technicznego z systemem LSI2014EFS;
- Wzory dokumentów zbiór wzorów ważnych dokumentów.

# i **kafelków**:

- Moje dane edycja danych lub zmiany hasła właściciela konta (oprócz loginu);
- Wnioskodawca/Beneficjent definiowanie danych wnioskodawcy oraz partnerów w projekcie;
- Użytkownicy zarządzanie kontami współpracowników wnioskodawcy/ beneficjenta;
- Projekty zarządzanie wnioskami o dofinansowanie projektów.

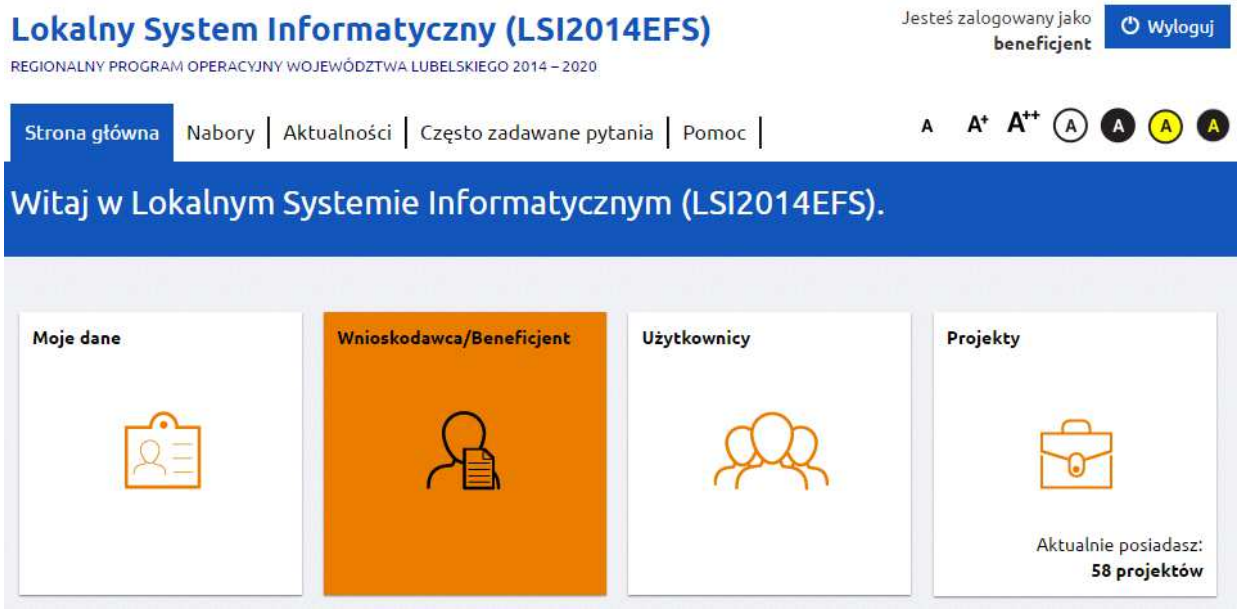

Górne oraz dolne menu dostępne jest również bez logowania się do systemu. Liczba widocznych kafelków uzależniona jest od uprawnień, które posiada użytkownik.

Na poszczególnych zakładkach systemu dostępne są tzw. "okruszki" czyli informacja jaka droga została przebyta przez użytkownika do aktualnie wyświetlonej lokalizacji (zakładki) w systemie.

Okruszki są elementami klikalnymi (linkami) i można za ich pomocą powrócić do poprzedniej lokalizacji.

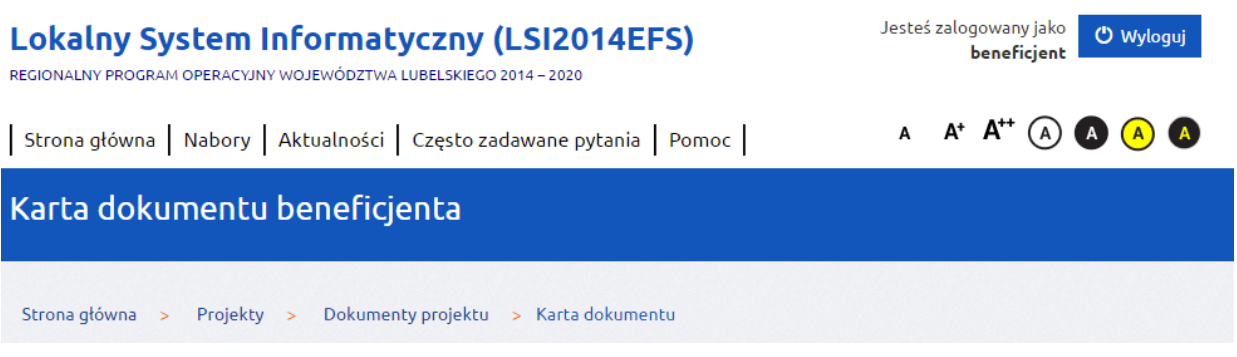

# **IV. Wniosek o dofinansowanie projektu**

Wnioski o dofinansowanie projektów w zakresie merytorycznym należy wypełniać zgodnie z *Instrukcją wypełniania wniosku o dofinansowanie w ramach Regionalnego Programu Operacyjnego Województwa Lubelskiego na lata 2014-2020 w zakresie osi priorytetowych 9-12 RPO WL* dostępnej na stronie rpo.lubelskie.pl jako załącznik do Regulaminu danego konkursu.

# **1. Utworzenie nowego Wnioskodawcy/Beneficjenta**

Po utworzeniu konta, jego aktywowaniu (poprzez kliknięcie linku przesłanego na podany adres e-mail) należy zalogować się w systemie. Następnie ze *Strony głównej* LSI2014EFS należy przejść na kafel *Wnioskodawca/Beneficjent* i kliknąć na link *Dodaj wnioskodawcę/beneficjenta*.

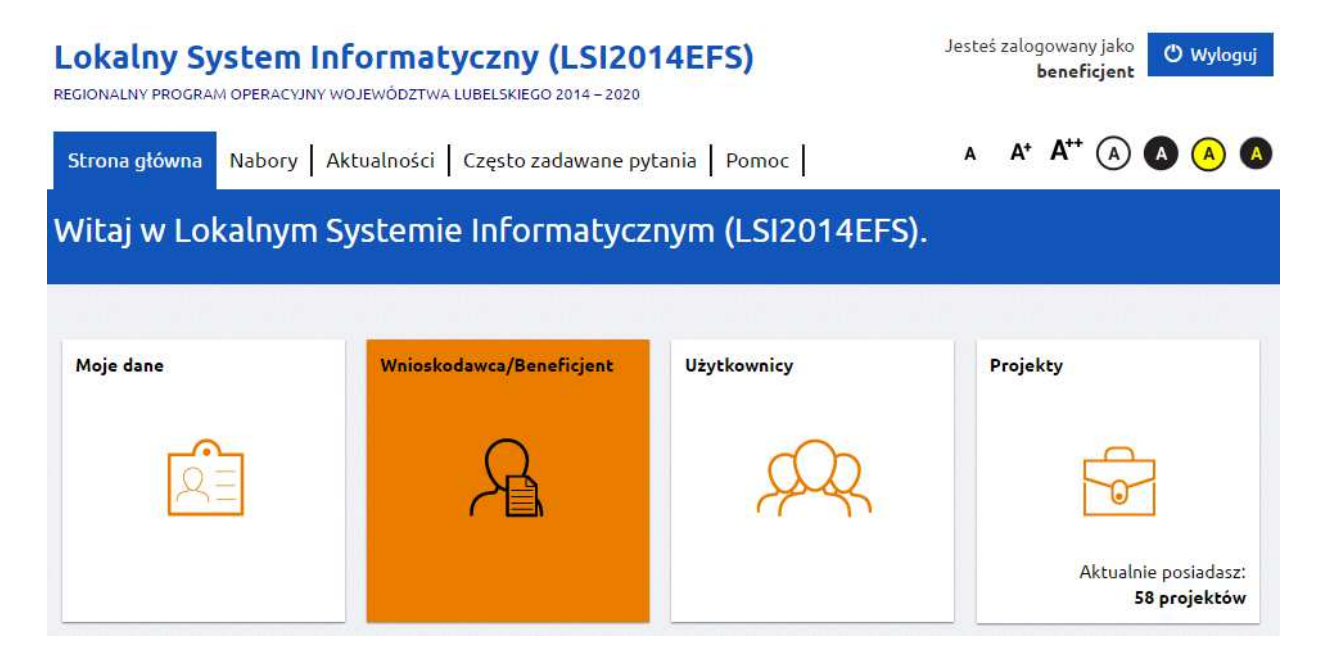

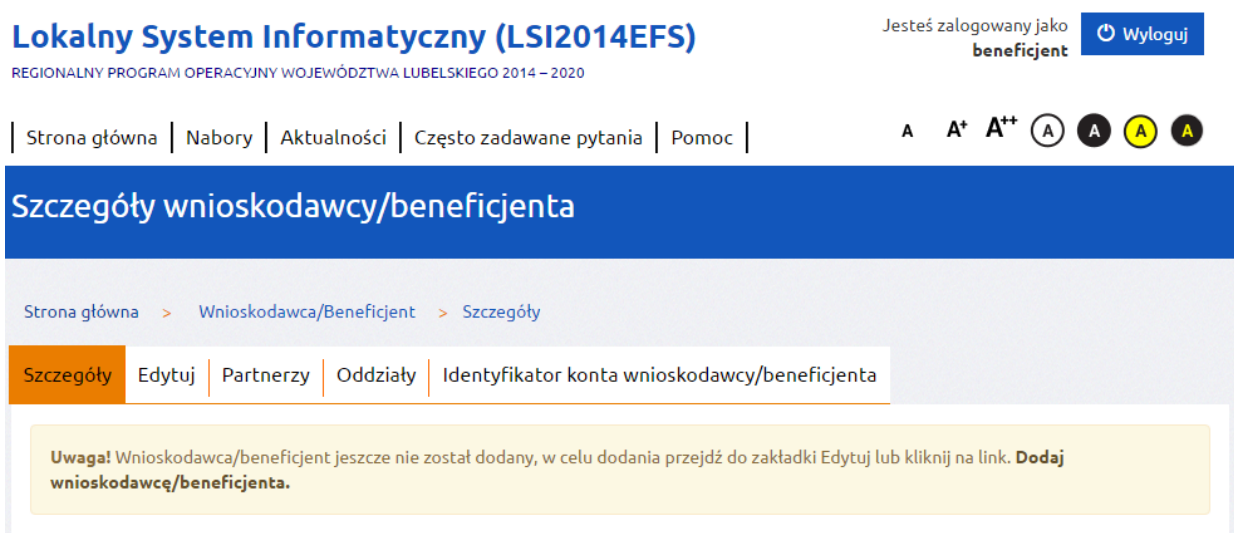

W następnym kroku należy uzupełnić wymagane pola formularza i zatwierdzić przyciskiem *Zapisz*.

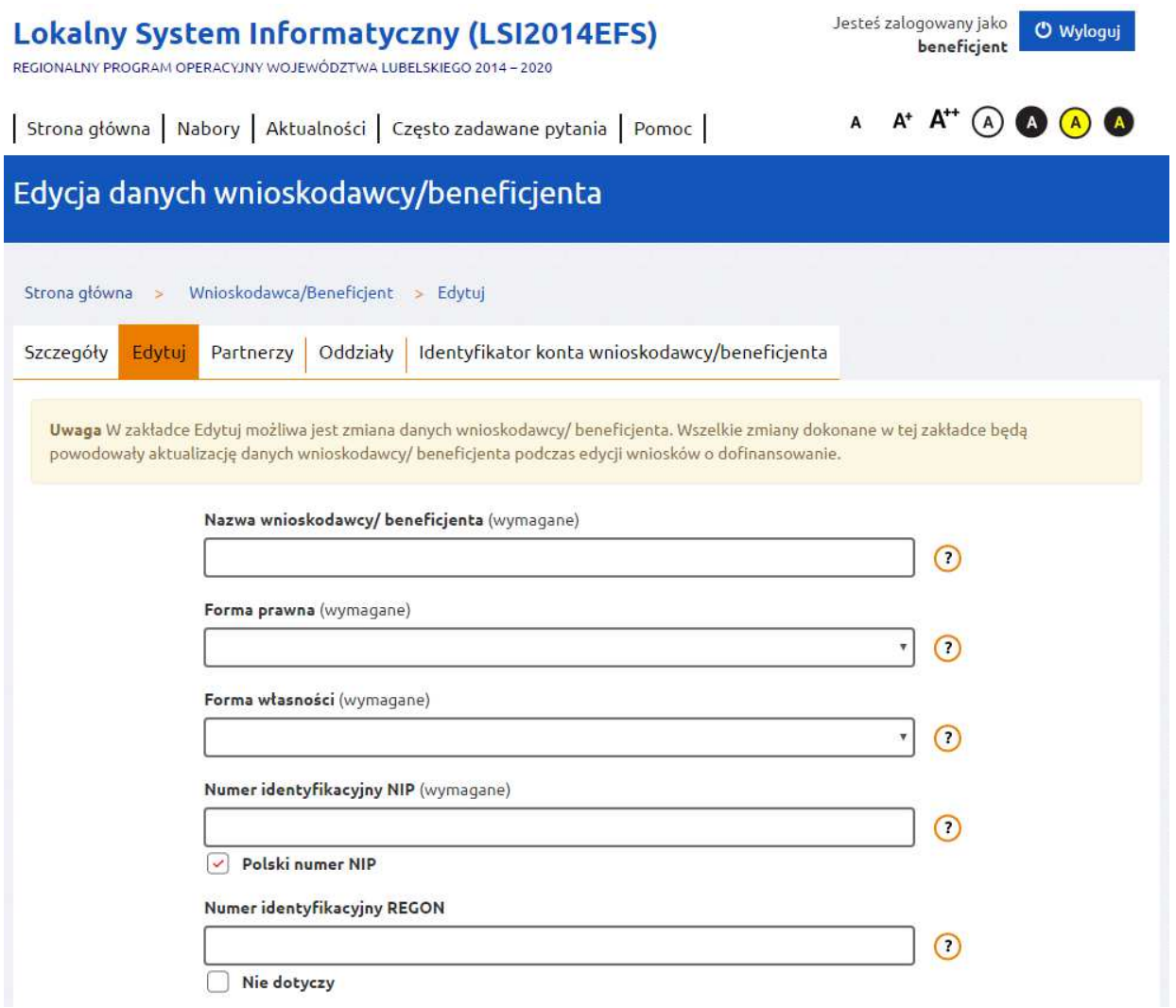

Jeżeli formularz został wypełniony poprawnie po kliknięciu *Zapisz* pojawi się następujący komunikat:

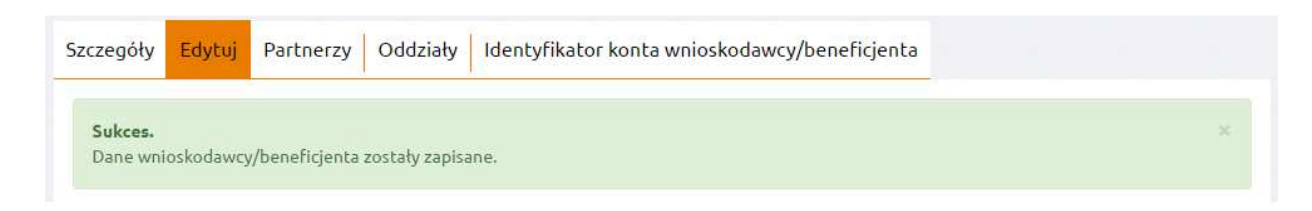

Wprowadzone dane można zobaczyć w zakładce *Szczegóły*. Ich zmiana możliwa jest w zakładce *Edytuj*.

Dodatkowo w sekcji *Wnioskodawca/Beneficjent* istnieje możliwość definiowania:

- Partnerów podmiotów biorących udział w realizacji projektów;
- Oddziałów inne siedziby wnioskodawcy/ beneficjenta.

Zasada dodawania partnerów oraz oddziałów jest taka sama jak w przypadku wnioskodawcy/beneficjenta – po przejściu na zakładkę należy wybrać odpowiednio przycisk *Dodaj nowego partnera* lub *Dodaj nowy oddział*, wypełnić formularz i zaakceptować przyciskiem *Zapisz*.

#### **UWAGA**

- Dane wnioskodawcy/ beneficjenta (jak również jego oddziałów) określone w tej sekcji automatycznie przenoszą się do wszystkich edytowanych formularzy wniosków o dofinansowanie.
- Jeżeli w tej sekcji został utworzony Oddział, to po stronie edytowanego formularza wniosku jest możliwość wyboru pomiędzy wnioskodawcą/ beneficjentem a oddziałem (w tym przypadku oddział wystąpi w roli wnioskodawcy/ beneficjenta projektu).
- Zdefiniowana w sekcji lista partnerów będzie widoczna we wszystkich edytowanych formularzach wniosku. Wnioskodawca/ beneficjent sam decyduje, których partnerów zdefiniowanych w tej sekcji przypisze do danego projektu.
- Po zmianie danych wnioskodawcy/ beneficienta, wniosek dofinansowanie projektu znajdujący się w edycji (w którym występuje zmieniany wnioskodawca/ beneficjent) zostanie automatycznie zaktualizowany po utworzeniu nowej wersji formularza wniosku (przejściu w tryb edycji sekcji Wnioskodawca/Beneficjent).

# **2. Utworzenie wniosku o dofinansowanie projektu**

W celu rozpoczęcia edycji formularza wniosku o dofinansowanie projektu należy na *Stronie głównej*, z górnego menu przejść na zakładkę *Nabory*. Wyświetlone zostaną podstawowe informacje dotyczące wszystkich aktualnie ogłoszonych naborów.

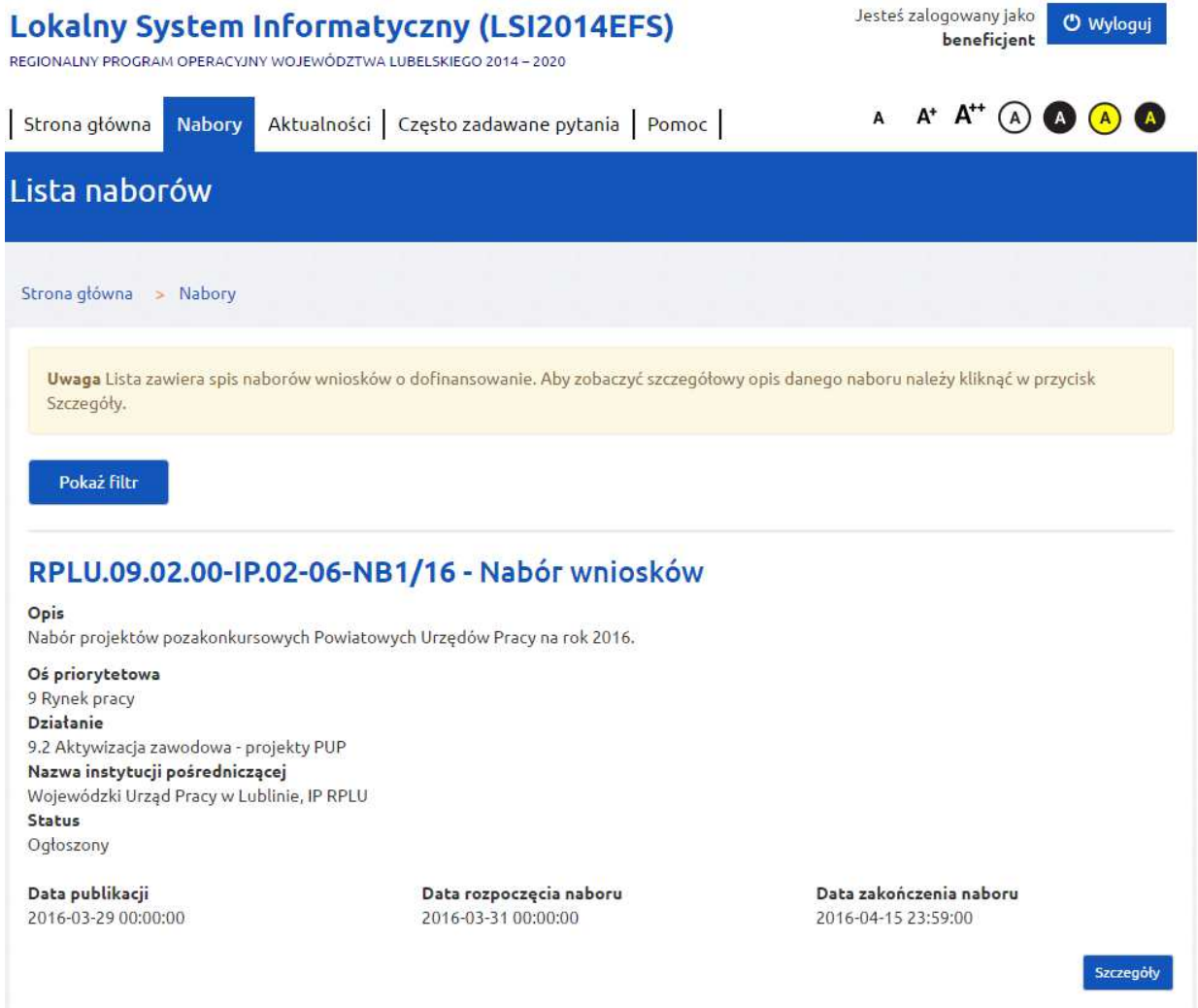

Przy odpowiednim naborze należy kliknąć przycisk *Szczegóły* – zostaną wtedy wyświetlone szczegółowe informacje dotyczące konkretnego naboru. Przycisk *Rozpocznij tworzenie wniosku* utworzy nowy formularz wniosku.

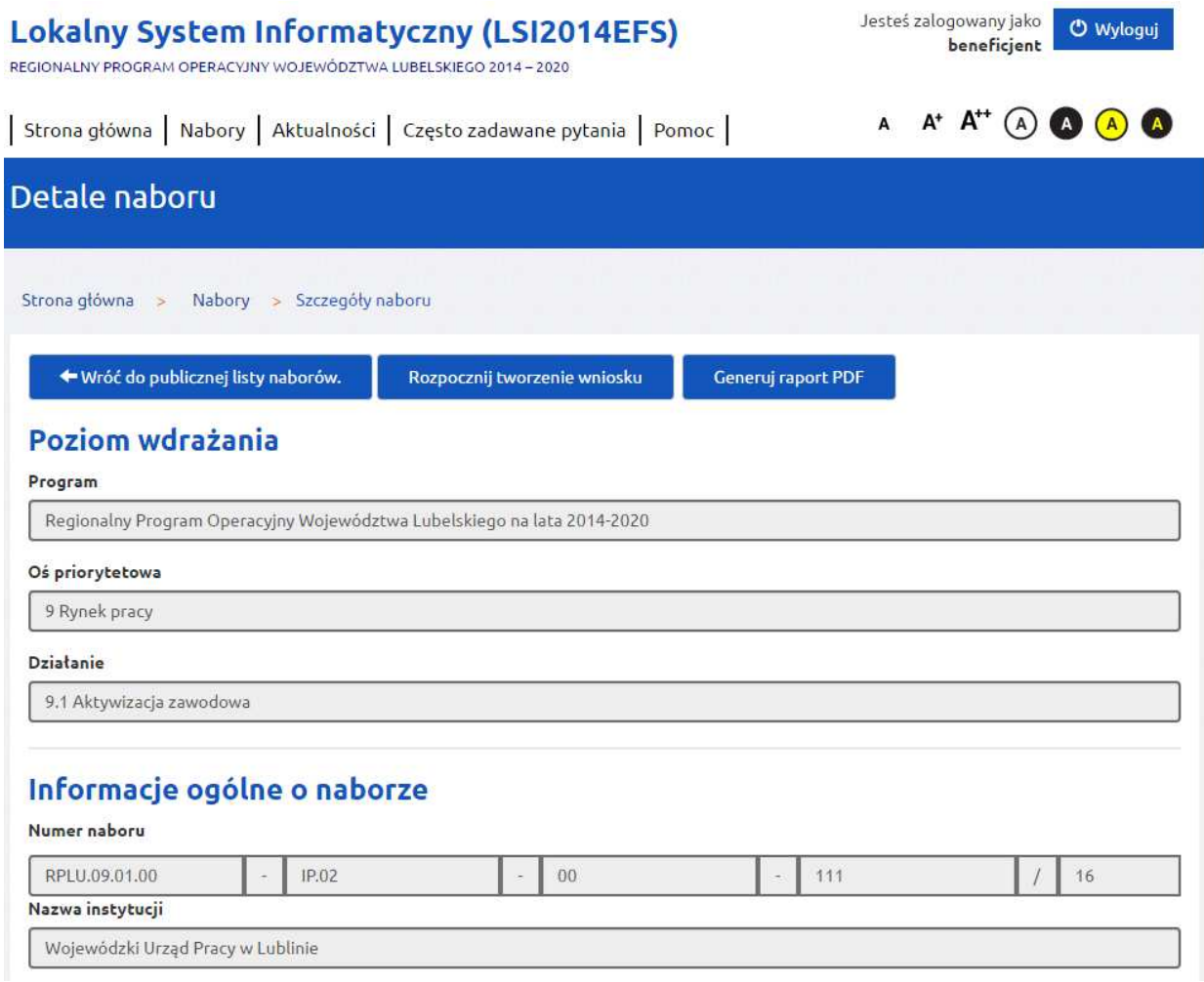

W następnym kroku należy nadać nazwę dla projektu. *Nazwa projektu* nie jest tożsama z polem *Tytuł projektu* obecnym w formularzu wniosku. *Nazwa projektu* widoczna jest tylko przez właściciela konta w sekcji *Projekty* i nie jest wysyłana wraz z elektroniczną wersją formularza wniosku do Instytucji Organizującej Konkurs.

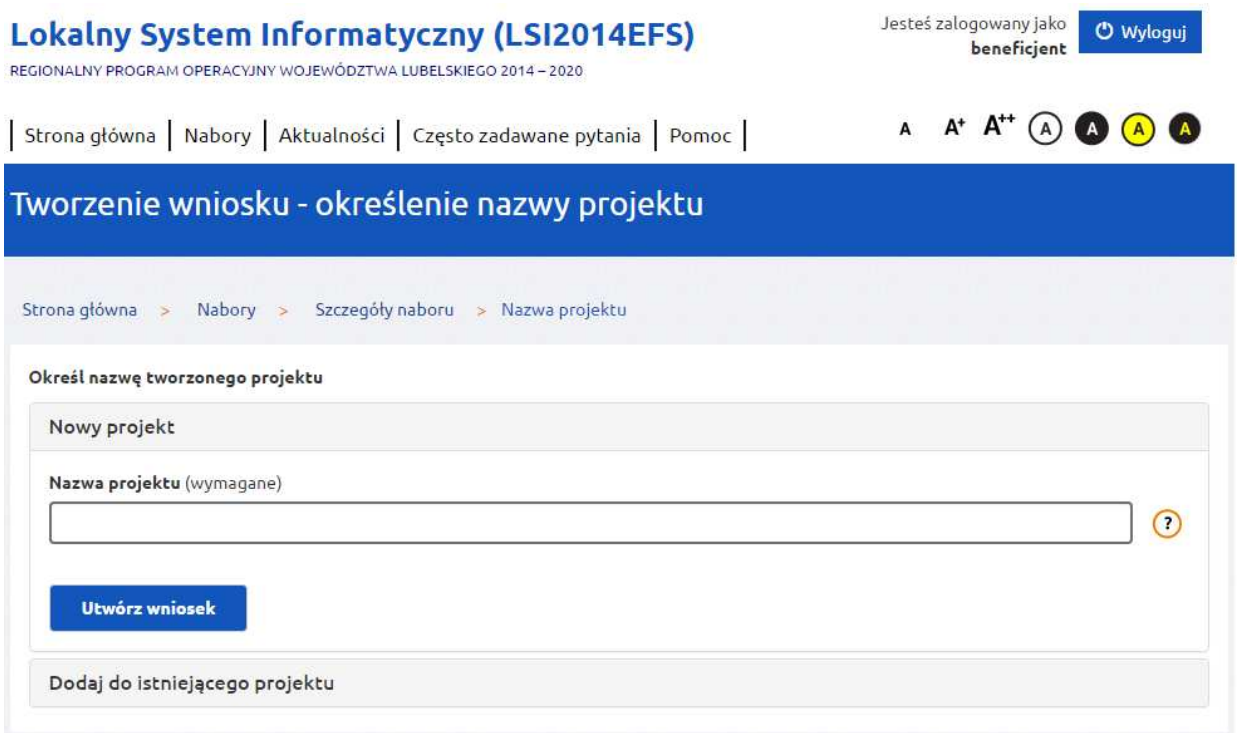

Po utworzeniu nowego projektu przez głównego użytkownika (B), domyślnie dostęp do niego mają również wszyscy użytkownicy typu (BS). Użytkownicy typu (S) domyślnie nie mają dostępu do tego projektu.

Po utworzeniu nowego projektu przez użytkownika (BS), domyślnie dostęp do niego mają również pozostali użytkownicy typu (BS) oraz użytkownik B. Użytkownicy typu (S) domyślnie nie mają dostępu do tego projektu.

Po utworzeniu nowego projektu przez użytkownika (S), domyślnie dostęp do niego mają również wszyscy użytkownicy typu (BS) oraz użytkownik B. Pozostali użytkownicy typu (S) domyślnie nie mają dostępu do tego projektu.

# **UWAGA**

- Jeżeli przed utworzeniem formularza wniosku nie został utworzony wnioskodawca/beneficjent, system automatycznie przeniesie do sekcji Wnioskodawca/ Beneficjent w celu jego dodania. Nie ma możliwości edycji wniosku o dofinansowanie bez wcześniejszego zdefiniowania wnioskodawcy/ beneficjenta.
- Informacje widoczne w ogłoszeniu naboru takie jak: *Nazwa Programu Operacyjnego, Oś priorytetowa, Działanie, Poddziałanie, numer naboru, nazwa instytucji, alokacja dla naboru* są określane w systemie przez instytucję publikującą nabór. Nie ma zatem konieczności podawania tych danych w dalszych etapach edycji wniosku.

# **3. Edycja i nawigowanie po wniosku**

Nawigowanie po formularzu wniosku o dofinansowanie odbywa się poprzez klikanie w boczne menu formularza z nazwami sekcji lub za pomocą przycisku *Zatwierdź i przejdź dalej* (dostępnym w dolnej części każdej sekcji).

Pola edycyjne w formularzu wniosku posiadają określone limity znaków, jeżeli zostaną one przekroczone to po wyjściu z pola zostanie wyświetlona odpowiednia informacja.

Niektóre pola formularza są wyszarzone. Wartości do takich pól przenoszą się automatycznie z innych miejsc systemu np. *Nabory, Wnioskodawca/ Beneficjent* lub np. na skutek przeliczenia wartości kwotowych w polach.

Zapis danych na serwerze odbywa się po wybraniu przycisku *Zapisz*, *Zatwierdź* oraz *Zatwierdź i przejdź dalej* (przyciski dostępne są w dolnej części każdej sekcji). Dodatkowo system automatycznie zapisuje dane formularzy co 60 sekund.

Zaleca się regularne dokonywanie zapisu danych podczas pracy. Po upływie 30 minut od ostatniej aktywności na serwerze (rozumianej jako przejście na inną zakładkę) nastąpi wylogowanie z systemu. Przed wylogowaniem system wyświetli ostrzeżenie:

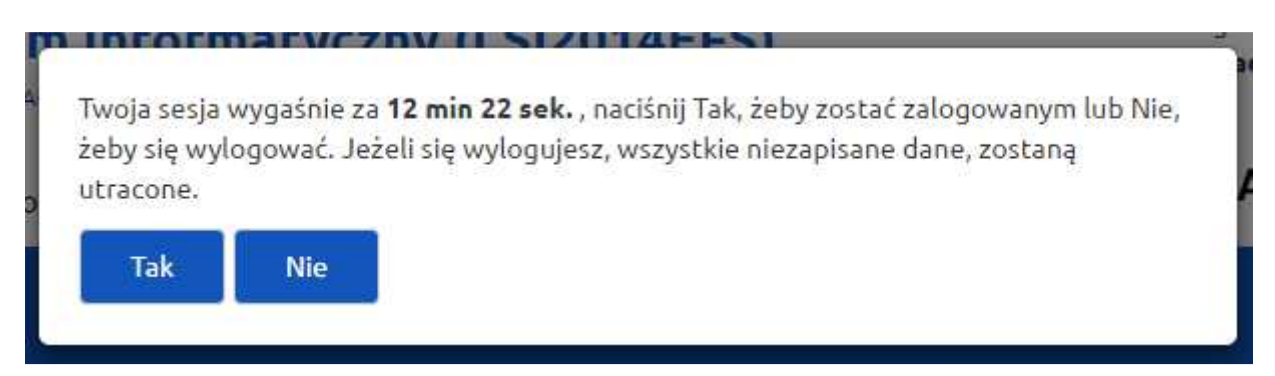

W celu skorzystania z pomocy kontekstowej należy najechać kursorem myszy na znak zapytania znajdujący się przy polu. *Pomoc kontekstowa* ma charakter jedynie pomocniczy.

Wszelkie kwestie merytoryczne związane ze sposobem wypełniania wniosku o dofinansowanie projektu reguluje "*Instrukcja wypełniania wniosku o dofinansowanie w ramach Regionalnego Programu Operacyjnego Województwa Lubelskiego na lata 2014-2020 w zakresie osi priorytetowych 9- 12 RPO WL*" dostępna na stronie rpo.lubelskie.pl jako załącznik do Regulaminu danego konkursu.

# Pierwsza strona formularza wniosku o dofinansowanie:

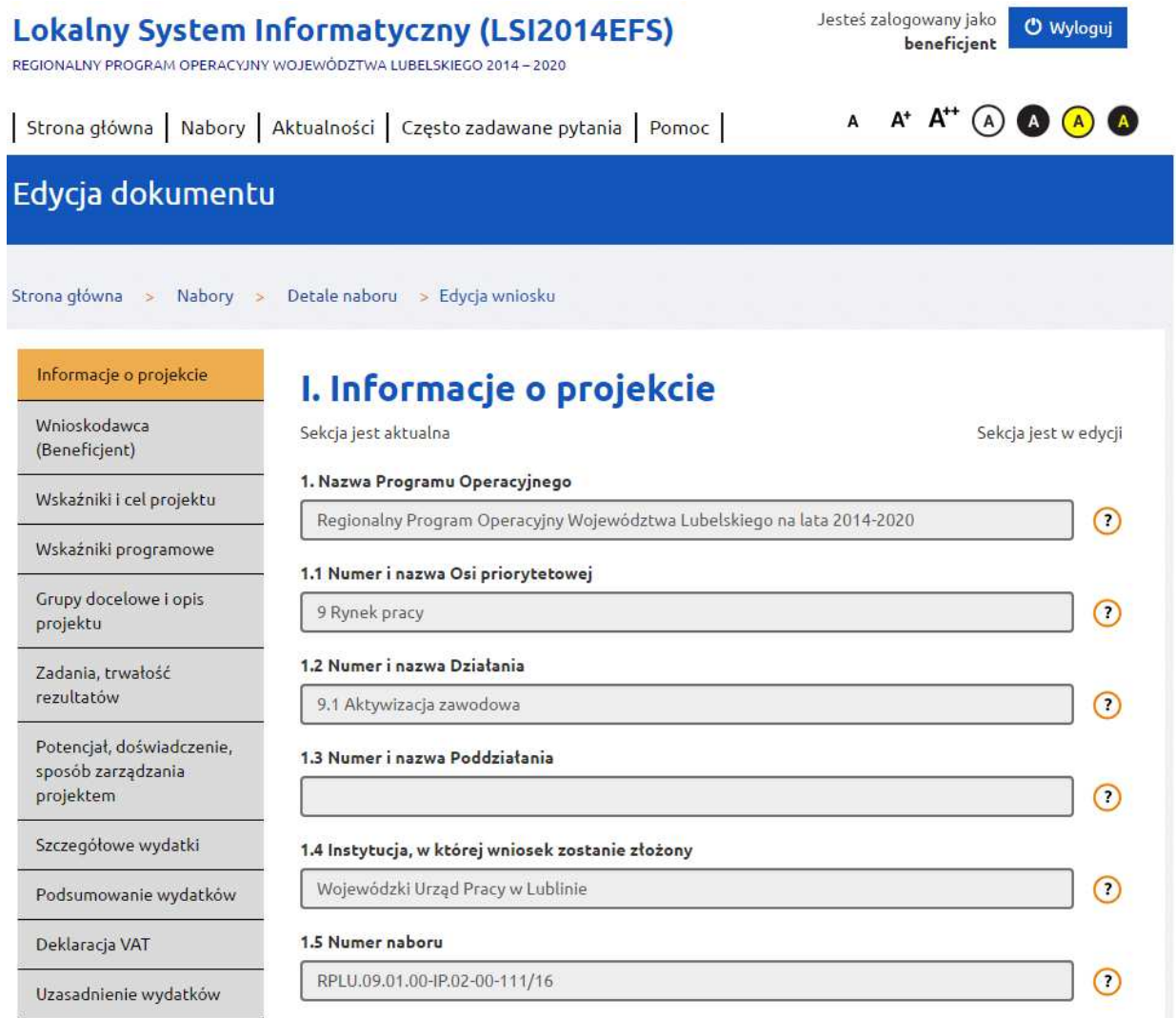

#### **UWAGA**

- Uzupełnianie formularza możliwe jest wyłącznie jeżeli dana sekcja znajduje się w trybie edycji. Jeżeli sekcja posiada status "Zatwierdzona" należy w pierwszej kolejności wybrać z prawego górnego rogu strony przycisk *Edytuj*.
- W wybranych sekcjach może pojawić się informacja, że sekcja ta nie jest aktualna (etykieta znajduje się na początku strony formularza). Jest to związane z tym, że wypełnienie niektórych pól w formularzu wniosku ma automatyczny wpływ na pola znajdujące się w innych sekcjach, np. pole *Data realizacji projektu* powoduje zmiany w sekcjach *Szczegółowe wydatki* i *Harmonogram* ponieważ tworzy tabele w zależności od ustawionego okresu realizacji projektu. W sytuacji zmiany daty realizacji projektu zachodzi konieczność zaktualizowania danych w tych sekcjach poprzez kliknięcie przycisku *Odśwież dane* lub *Edytuj* znajdującego się w prawym górnym rogu.
- Klikanie w boczne menu z nazwami sekcji oraz w przyciski i linki poza

formularzem wniosku nie powoduje zapisu danych formularza na serwerze – w takim przypadku, aby uniknąć utraty danych, należy najpierw kliknąć przycisk *Zapisz* lub *Zatwierdź*, a następnie przejść do innej sekcji formularza lub systemu.

### **4. Eksportu/Import budżetu**

System zapewnia możliwość zapisania danych budżetu do pliku w formacie XLS. Zapisany w ten sposób plik może być edytowany poza systemem, a następnie istnieje możliwość jego wczytania do systemu.

W celu wykonania eksportu budżetu do pliku XLS należy w sekcji *Szczegółowe wydatki* kliknąć przycisk *Eksport budżetu*. Wygenerowany plik należy zapisać dysku lokalnym.

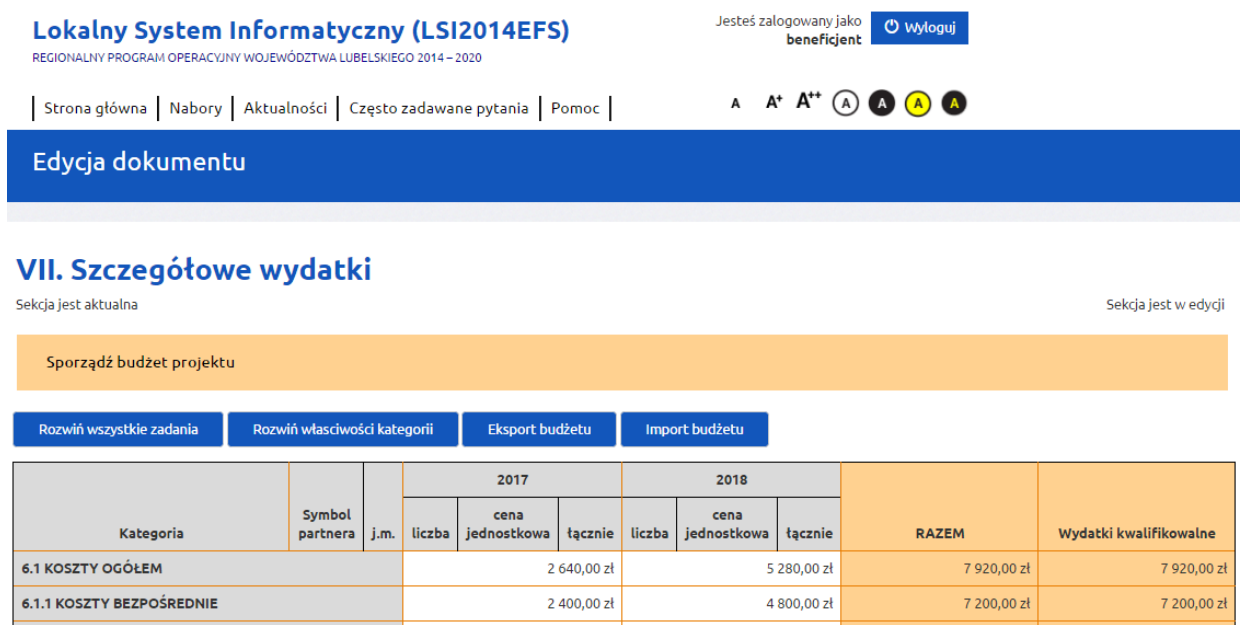

Eksport budżetu przeniesie do pliku XLS aktualny stan budżetu jaki został wprowadzony przez użytkownika w systemie. Budżet w pliku XLS prezentowany jest w postaci, w jakiej występuje on na wydruku wniosku o dofinansowanie.

#### **UWAGA!**

Wkład własny w kosztach bezpośrednich oraz podział kosztów pośrednich, nie jest przenoszony do pliku XLS podczas eksportu budżetu oraz nie jest przenoszony z pliku XLS do budżetu projektu podczas importu budżetu. Każdorazowo po dokonaniu importu budżetu, należy zweryfikować poprawność danych w budżecie projektu w LSI2014EFS.

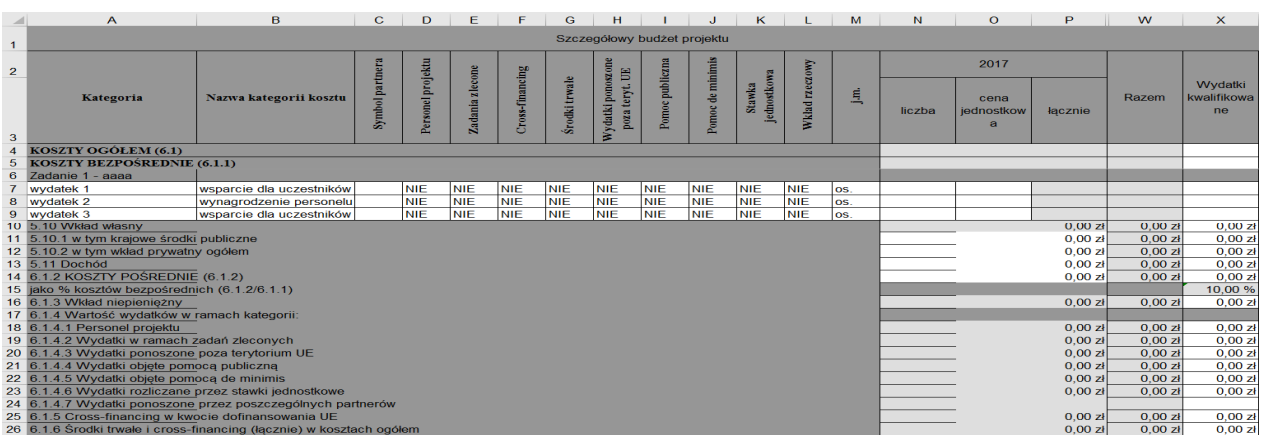

Edycja budżetu w pliku XLS możliwa jest wyłącznie w białych polach. Dodawanie wydatków odbywa się poprzez dodanie wiersza przy danym zadaniu.

Podczas edycji danego wydatku należy uzupełnić następujące pola: nazwę wydatku, kategorię kosztów, jednostkę miary (j.m), liczbę, cenę jednostkową, wartość łącznie, wartość Razem, Wydatki kwalifikowane. Na poniższych obrazkach w kolorowych ramkach zostały zaznaczone pola edycji wydatku po stronie systemu oraz odpowiadające im pola w pliku XLS:

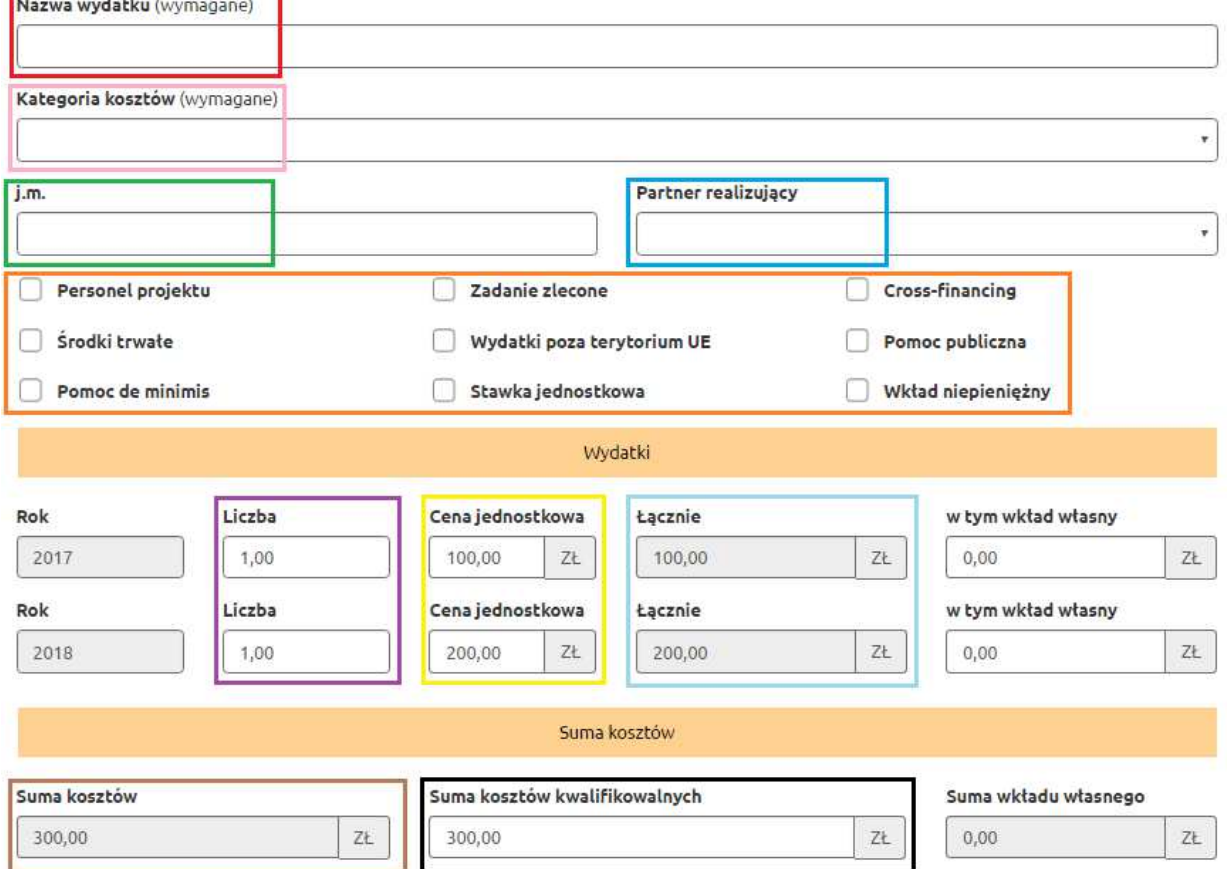

# Edycja wydatku

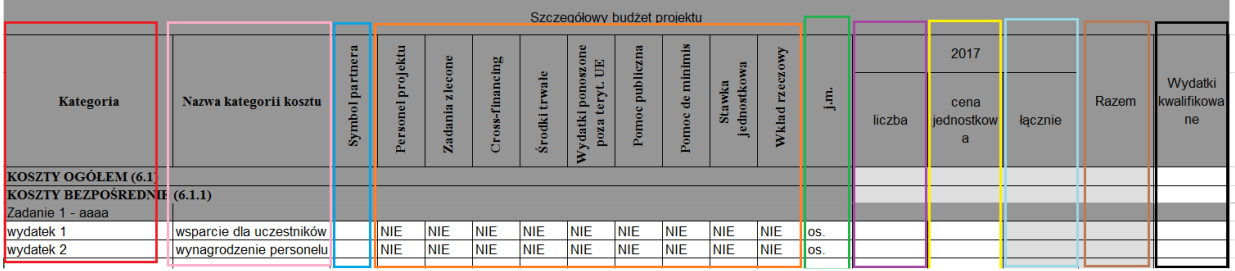

Na poziomie wartości całego projektu należy uzupełnić pola podsumowania budżetu: Koszty ogółem łącznie, Koszty ogółem Wydatki kwalifikowane, Koszty bezpośrednie łącznie, Koszty bezpośrednie Wydatki kwalifikowane:

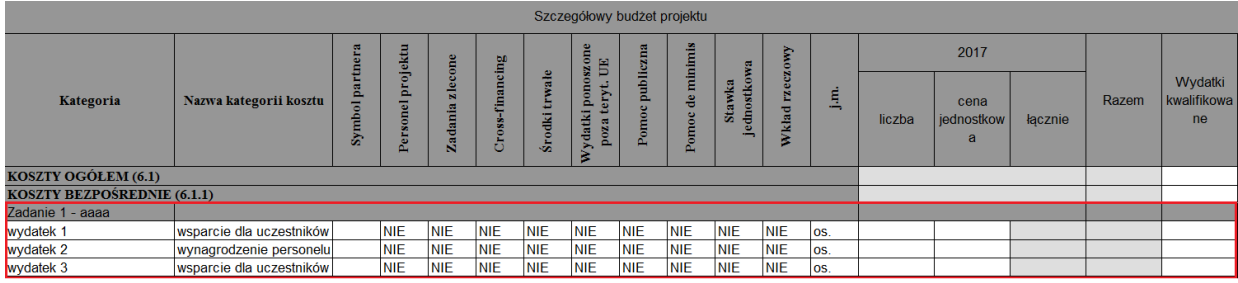

#### VII. Szczegółowe wydatki

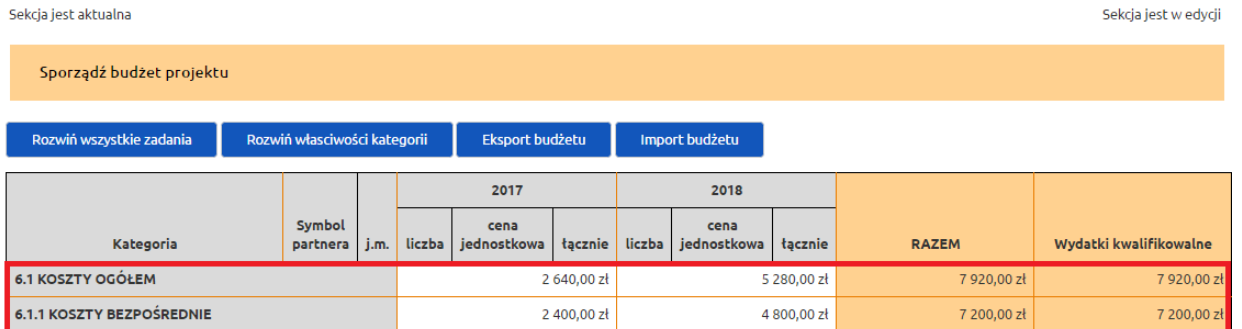

W dalszej części pliku XLS możliwe jest uzupełnienie pozycji dotyczących kosztów pośrednich, wkładu własnego lub dochodu. W przypadku braku wydatków w tym zakresie, w polach należy pozostawić wartość 0,00:

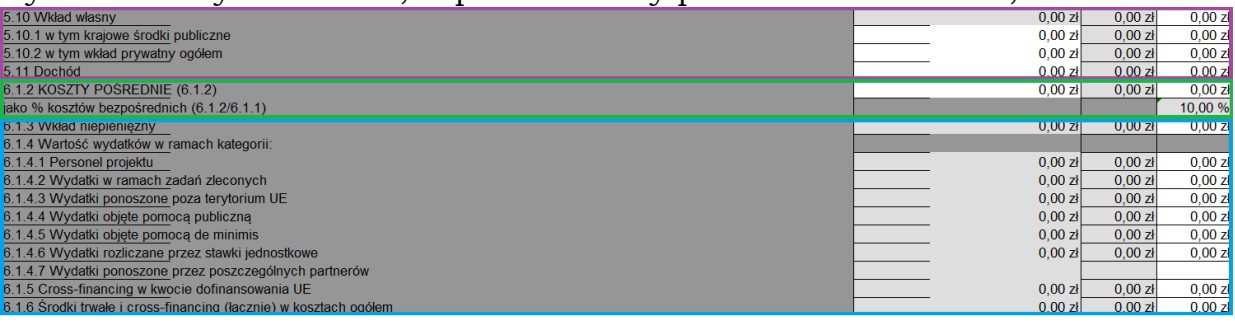

| 5.10 Wkład własny<br>0,00                                                                       |               | ZŁ          | 0,00 |                        | ZŁ        |      | 0,00                   |       | ZŁ         | 0,00       | ZŁ                  |
|-------------------------------------------------------------------------------------------------|---------------|-------------|------|------------------------|-----------|------|------------------------|-------|------------|------------|---------------------|
| jako % wartości projektu ogółem (5.10/5.1)                                                      |               |             |      |                        |           |      | 0,00%                  |       |            |            |                     |
| 5.10.1 w tym krajowe środki<br>0,00<br>publiczne                                                |               | Zt<br>0,00  |      | Zt                     |           |      | 0,00                   |       | ZŁ         | 0,00       | ZŁ                  |
| 5.10.2 w tym wkład prywatny<br>ogótem                                                           | ZŁ<br>0.00    |             | 0,00 | ZŁ                     | 0,00      |      |                        | ZŁ    | ZŁ<br>0,00 |            |                     |
| 5.10.2.1 wkład prywatny<br>wymagany przepisami pomocy<br>publicznej                             | $Z$ Ł<br>0,00 |             | 0,00 | 2t                     | 0,00      |      |                        | 2t    | 0,00       |            |                     |
| 5.11 Dochód [w rozumieniu art. 61<br>rozporządzenia CPR; nie dotyczy<br>dochodu incydentalnego] | 0.00          | ZŁ          | 0,00 |                        | Zt        | 0,00 |                        |       | ZŁ         | ZŁ<br>0,00 |                     |
| 6.1.2 Koszty pośrednie                                                                          |               | $240,00$ zł |      |                        | 480,00 zł |      |                        |       | 720,00 zł  |            | 720,00 zł           |
| jako % kosztów bezpośrednich (6.1.2/6.1.1)                                                      |               | 10 %        |      |                        | 10%       |      |                        | 10%   |            | 10%        |                     |
| 6.1.2.1 w tym pomoc publiczna                                                                   |               | 0,00        |      | Zt                     | 0,00      |      | ZŁ                     |       | ZŁ<br>0,00 |            | 0,00 zt             |
| 6.1.2.1.1 w tym wkład własny                                                                    |               | 0,00        |      | 2t                     | 0,00      |      | $Z$ Ł                  |       | ZŁ<br>0,00 |            | 0,00 z <sub>t</sub> |
| 6.1.2.2 w tym pomoc de minimis                                                                  |               | 0,00        |      | Zt                     | 0,00      |      |                        | $Z$ Ł | 0,00       | ZŁ         | $0,00$ zł           |
| 6.1.2.2.1 w tym wkład własny                                                                    |               | 0,00        |      | ZŁ                     | 0,00      | ZŁ   |                        | 0,00  | ZŁ         | $0,00.$ zł |                     |
| 6.1.2.3 w tym bez pomocy publicznej                                                             |               | 240,00      |      | ZŁ                     | 480,00    |      | Zt                     |       | 720,00     | ZŁ         | 720,00 zł           |
| 6.1.2.3.1 w tym wkład własny                                                                    |               | 0,00        |      | $\mathsf{Z}\mathsf{L}$ | 0,00      |      | $\mathsf{Z}\mathsf{L}$ |       | 0,00       | ZŁ         | 0,00 z1             |
|                                                                                                 |               |             |      |                        |           |      |                        |       |            |            |                     |

<sup>)</sup>Koszty pośrednie nie dotyczy<br>ocentowy udział kosztów pośrednich

```
Zapisz Zatwierdź Zatwierdź i przejdźc
```
 $\Omega$ 

VIII. Podsumowanie wydatków

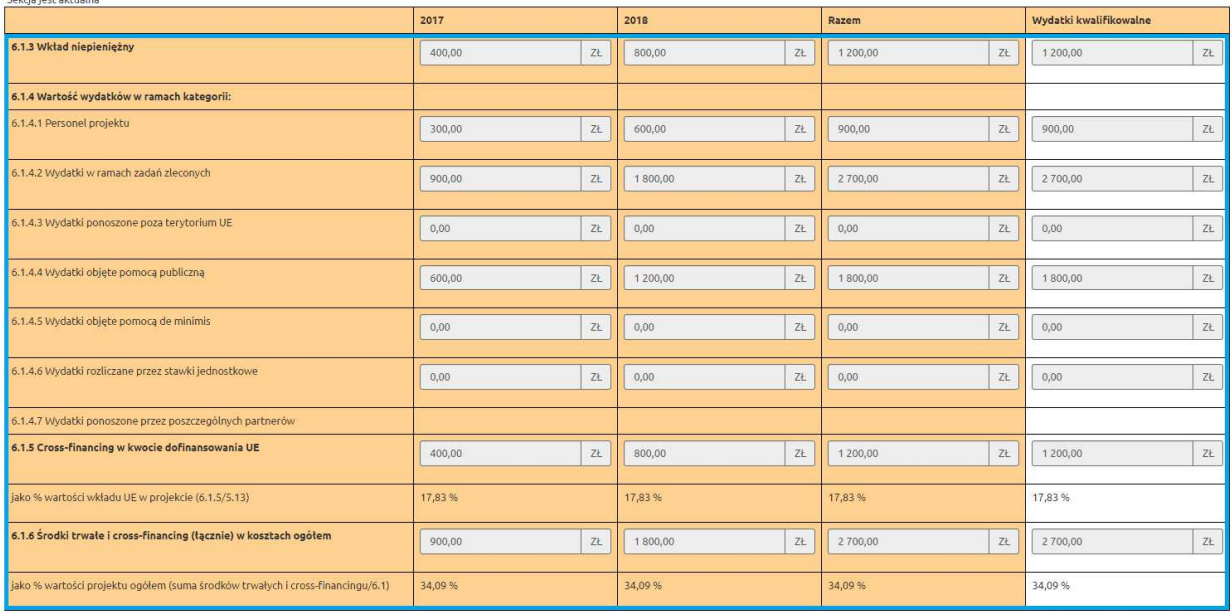

Po uzupełnieniami całego budżetu, w sekcji *Szczegółowe wydatki* należy kliknąć przycisk *Import budżetu*. Następnie należy wskazać plik z lokalizacji i kliknąć przycisk *Importuj*. W przypadku poprawnego importu zostanie wyświetlony komunikat: *Sukces. Dokument został zaimportowany.*

W przypadku błędnego importu zostanie wyświetlona lista błędów. Błędy należy poprawić w pliku XLS przed ponownym importem danych.

stawka 10% kosztów bezpośrednich

Po wykonaniu każdego importu danych budżetu z pliku XLS zaleca się weryfikację danych w systemie.

Plik XLS zawierający budżet może być importowany do innych projektów.

Warunki skutecznego importu budżetu z pliku XLS do systemu:

- Przed eksportem budżetu z LSI2014EFS do pliku XLS należy najpierw w systemie wprowadzić oczekiwany okres realizacji projektu. Podczas importu pliku liczba lat musi być zgodna w systemie oraz pliku XLS, w przeciwnym wypadku import danych się nie powiedzie.
- Przed eksportem budżetu z LSI2014EFS do pliku XLS należy najpierw w systemie wprowadzić oczekiwaną liczbę zadań. Podczas importu pliku liczba oraz nazwy zadań muszą być zgodne w systemie oraz pliku XLS, w przeciwnym wypadku import danych się nie powiedzie.
- Wszystkie pola w pliku XLS dotyczące wydatków oraz podsumowania budżetu muszą być uzupełnione.
- Format danych w polach kwotowych powinien być liczbą do dwóch miejsc po przecinku np.: 100,00.
- Pola rodzaju wydatku można uzupełnić wyłącznie wartościami TAK lub NIE. Wpisanie wartości TAK spowoduje, że w systemie przy danym wydatku zostanie zaznaczony check-box. Wpisanie wartości NIE spowoduje, że w systemie przy danym wydatku nie zostanie zaznaczony check-box.
- Nie należy modyfikować formatowania pól przeznaczonych do wypełnienia.
- Nie należy modyfikować zawartości i struktury pliku XLS poza wyznaczonymi polami.

# **4. Walidowanie i przesyłanie wypełnionego wniosku do Instytucji Organizującej Konkurs**

Przed przesłaniem elektronicznej wersji wniosku do Instytucji Organizującej Konkurs należy najpierw zweryfikować poprawność jego wypełnienia. W tym celu należy z bocznego menu formularza kliknąć przycisk "*Sprawdź*".

Jeżeli pola objęte walidacją nie zostały uzupełnione lub zostały uzupełnione błędnie, zostanie wyświetlona *Karta walidacji* zawierająca listę wykrytych we wniosku błędów. Przy każdym błędzie znajduje się link do danej sekcji. Po poprawieniu błędu i ponownym kliknięciu przycisku *Sprawdź* nie będzie się on wyświetlał dłużej w *Karcie walidacji*.

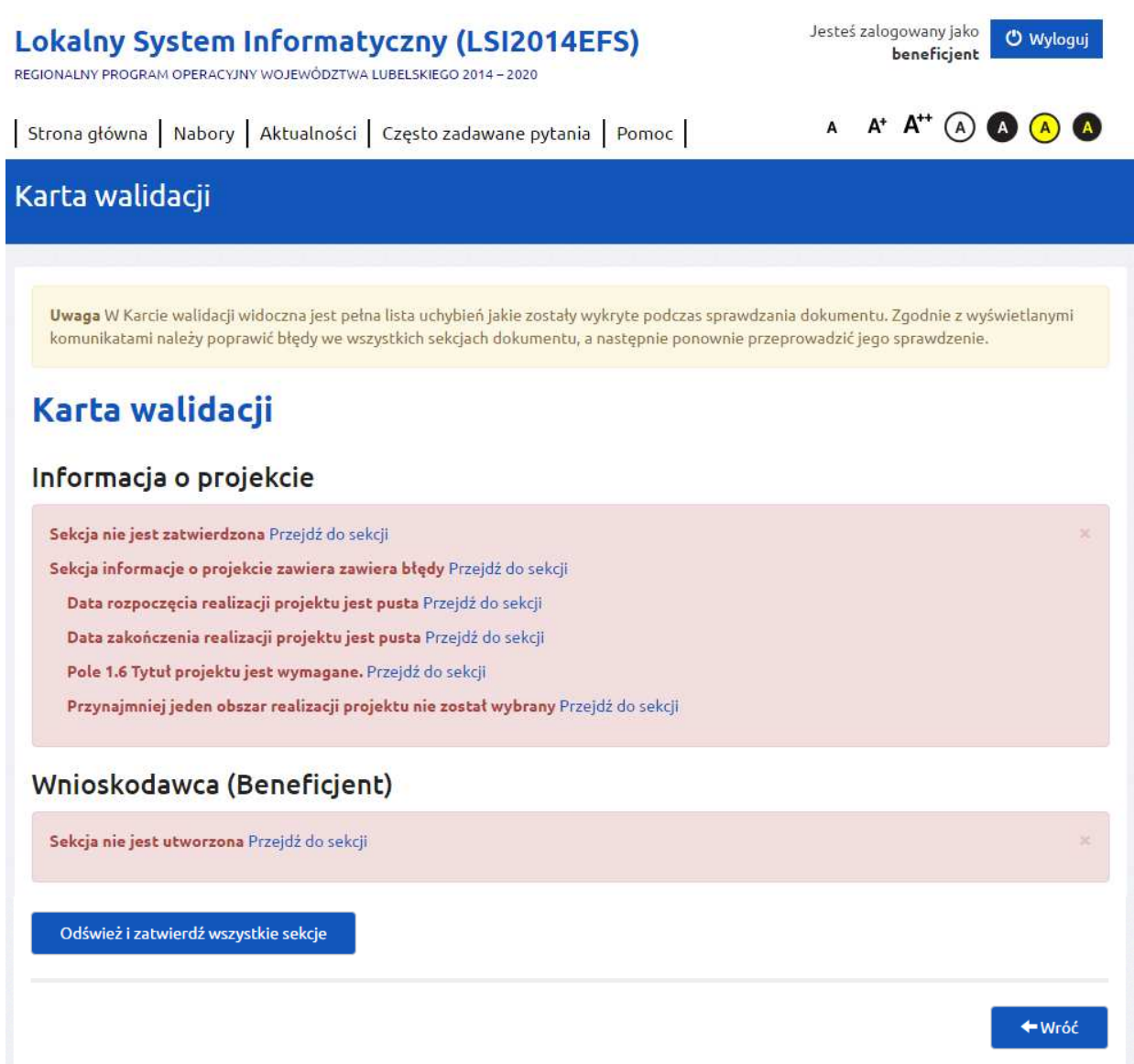

Dla poprawnie wypełnionego wniosku wyświetli się okno z komunikatem o braku błędów.

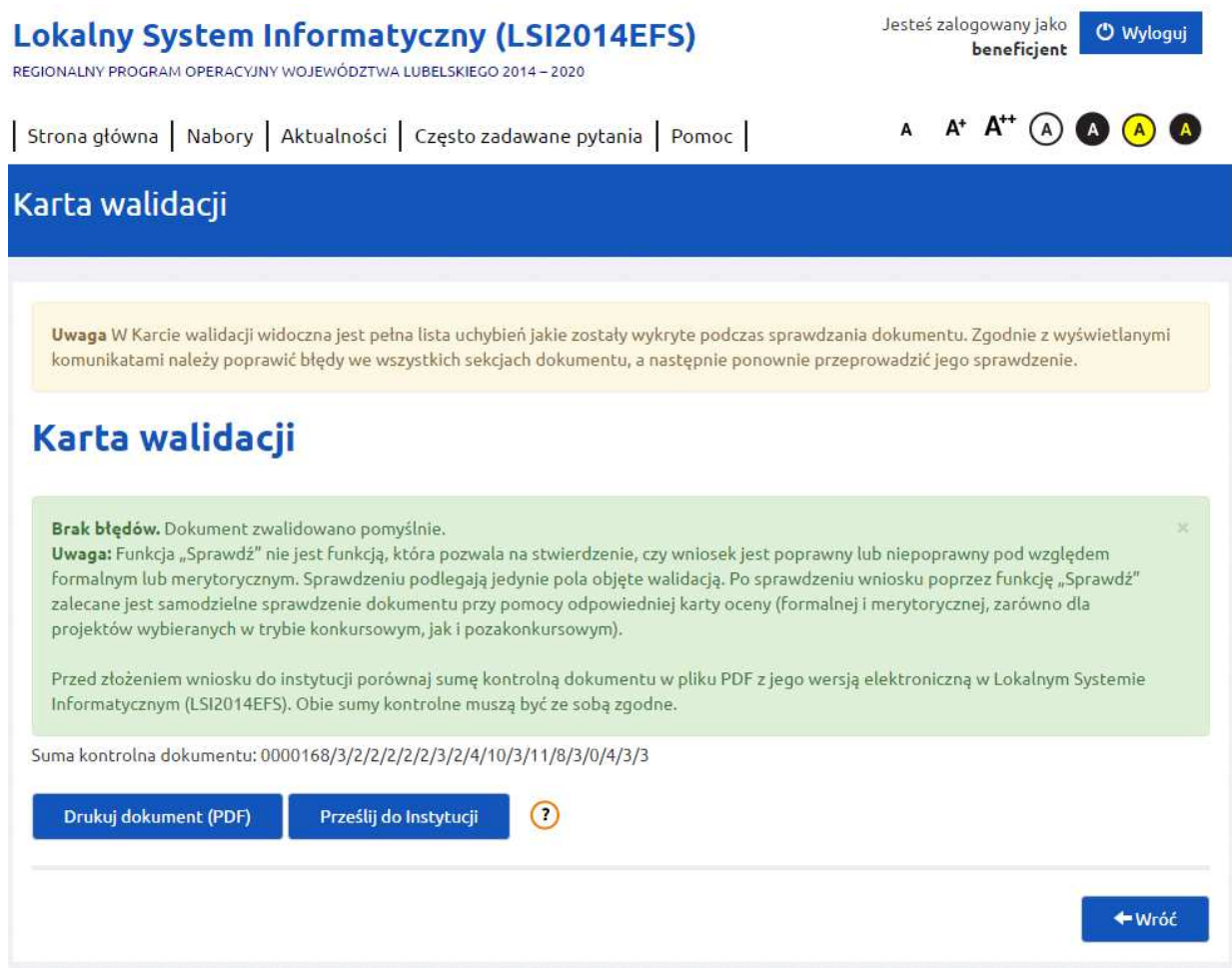

Aby przesłać wersję elektroniczną formularza wniosku o dofinansowanie projektu do Instytucji Organizującej Konkurs należy kliknąć przycisk *Prześlij do instytucji*. System automatycznie wysyła wniosek do Instytucji Organizującej Konkurs.

Równocześnie wraz z wersją elektroniczną formularza wymagane jest wydrukowanie i złożenie do Instytucji Organizującej Konkurs podpisanej wersji papierowej formularza wniosku. W celu utworzenia wydruku należy kliknąć przycisk *Drukuj dokument (PDF)*.

Należy mieć na uwadze, że po kliknięciu przycisku *Drukuj dokument (PDF)* i utworzeniu wydruku wniosku, wersja elektroniczna wniosku, o ile nie posiada błędów, zostaje zablokowana do edycji. Jest to działanie systemu mające na celu zapobieganie wystąpieniu rozbieżności danych między wersją drukowaną wniosku a elektroniczną.

Odblokowanie wersji elektronicznej możliwe jest w karcie dokumentu wniosku (Projekty-> Dokumenty projektu-> Karta dokumentu-> przycisk *Odblokuj edycję*).

## **UWAGA**

Po odblokowaniu do edycji wniosku i wejściu w edycję sekcji (kliknięcie przycisku *Edytuj* w sekcji wniosku spowoduje zmianę sumy kontrolnej). Nie będzie możliwości powrotu do poprzedniej sumy kontrolnej!

Wydruk formularza wniosku, który nie został pozytywnie zwalidowany (tzn. system wyświetlił listę błędów w *Karcie walidacji*) będzie posiadał na pierwszej stronie oznaczenie "WYDRUK PRÓBNY". Informacja taka będzie się pojawiała na wydruku formularza wniosku do czasu pozytywnego przejścia walidacji oraz przesłaniu wersji elektronicznej formularza wniosku o dofinansowanie projektu do Instytucji Organizującej Konkurs. Wydruk posiadający takie oznaczenie nie powinien być złożony do instytucji ponieważ nie spełnia wymogów formalnych.

# **UWAGA**

- Przed złożeniem do Instytucji Organizującej Konkurs wersji papierowej formularza wniosku należy porównać sumy kontrolne na wydruku i wersji elektronicznej. Sumy kontrolne muszą być ze sobą zgodne.
- Na wydruku, suma kontrolna znajduje się na dole każdej strony formularza wniosku. W wersji elektronicznej suma kontrolna wyświetla się po kliknięciu przycisku *Sprawdź* (jeżeli wniosek nie zawiera błędów) lub na karcie dokumentu wniosku w sekcji *Projekty*.

**5. Korygowanie wniosku** 

Jak utworzyć wersję wniosku do korekty?

1. Wejdź w menu *Projekty -> Dokumenty projektu* i następnie w kartę wniosku o statusie *Zwrócony*.

2. Z górnego menu wybierz *Twórz nową wersję*. W odpowiedzi na komunikat *Czy chcesz utworzyć nową wersję?* kliknij "*Stwórz*".

3. Po krótkiej chwili pojawi się tabelką ze wszystkimi wersjami wniosku, łącznie z tym nowo utworzonym. Jego status to *W edycji*.

4. Wejdź w kartę dokumentu wniosku *W edycji*.

5. Kliknij w górnym menu w *Edytuj*.

#### **UWAGA!**

Jeżeli na liście wniosków znajduje się kilka o statusie "W edycji", ten, który przed chwilą utworzyłeś to wniosek o największym numerze kolejnym wersji. Pamiętaj, że jeżeli dostęp do Twojego wniosku ma też inny użytkownik, on

również może tworzyć swoje wersje wniosku, mające większą numerację. Jeżeli nie masz pewności którą wersję wniosku należy edytować i korygować, dla ułatwienia możesz z menu "Pokaż personalizację tabeli" oprócz "Numeru kolejnego wersji" dodatkowo zaznaczyć pola Użytkownik tworzący wersję, Data pierwszej edycji karty, Data ostatniej modyfikacji karty. Na końcu Zapisz ustawienia.

# **6. Wycofanie wniosku – nowy projekt.**

Jeżeli wniosek znajdzie się na statusie *Wycofany*, nie będzie możliwe wysłanie tego wniosku do instytucji. Możliwe jest natomiast, utworzenie nowego projektu jako kopia projektu będącego na statusie *Wycofany*, z możliwością edycji danych. Aby utworzyć nowy projekt, będący kopią projektu wycofanego, na karcie dokumentu wycofanego należy kliknąć na *Twórz nowy projekt.*  Dalszy etap postępowania jest analogiczny jak w przypadku tworzenia lub edycji nowego wniosku.

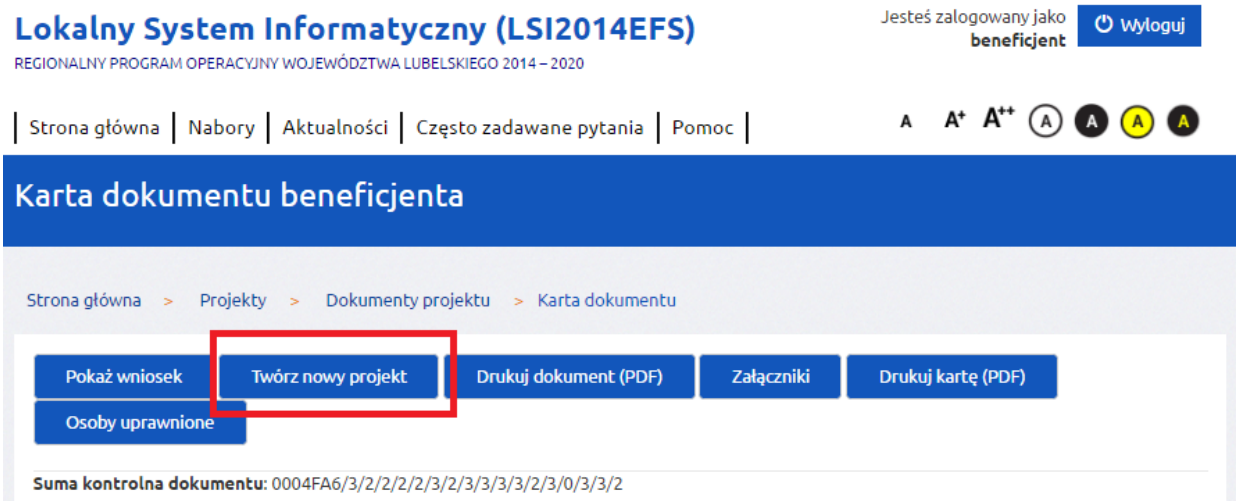

# **7. Budżet projektu**

**Wkład własny** (budżet projektu) – dla projektów utworzonych w ramach nowych konkursów (od 24 stycznia 2017 r.), pola 5.16, 5.17 i 5.18 wyliczają się automatycznie przez system. Pola te dodatkowo są zablokowane do edycji. Dla projektów w ramach konkursów utworzonych przed tą datą, pola te wypełniane są ręcznie przez wnioskodawcę.

**Wkład UE** – dla projektów utworzonych w ramach nowych konkursów (od 24 stycznia 2017 r.), pola 5.13.1, 5.13.2 i 5.13.3 wyliczają się automatycznie przez system wg specjalnego algorytmu. Mimo to, pola te są odblokowane do edycji. Dzięki temu, wnioskodawca może te dane zmienić. Niemniej, po zmianie tych danych, zatwierdzeniu sekcji i ponownej jej edycji, dane w tych polach powrócą do domyślnych wartości. Dla projektów w ramach konkursów utworzonych przed tą datą, pola te nie wyliczają się automatycznie.

**Koszty pośrednie** – została zablokowana możliwość ręcznej zmiany kwoty kosztów pośrednich w podziale na lata i kwalifikowalne.

**Środki trwałe i cross-financing** – jeżeli 1 wydatek jest przypisany do dwóch kategorii jednocześnie, to jest on liczony jeden raz w pkt. 5.8.

**Pomoc publiczna i pomoc de minimis** – nowa walidacja; dany wydatek nie może być jednocześnie zaznaczony jako pomoc publiczna i pomoc de minimis.

**Problem 1 grosza** w kosztach pośrednich i tym samym w kosztach ogółem – w systemie zostało zastosowane rozwiązanie polegające na tym, że kolumna "Razem" oraz kolumna "Wydatki kwalifikowalne" dla kosztów pośrednich liczona jest wg wskazanego przez Wnioskodawcę limitu %. Poszczególne lata realizacji projektu dla kosztów pośrednich również liczone są jako % wskazany przez Wnioskodawcę, jednak w projektach kilkuletnich, w jednym z lat liczona jest różnica między kwotą "Razem" a sumą kwot z pozostałych lat realizacji projektu.

#### **UWAGA!**

Może pojawić się sytuacja, że we wniosku złożonym po 31 stycznia 2017 r. pojawi się różnica 1 grosza (ew. 2 groszy) między kwotą kosztów pośrednich (kosztów ogółem) a kwotami wykazanymi w poprzednim wniosku złożonym do 31 stycznia 2017 r. – przy założeniu, że kwota kosztów bezpośrednich pozostaje bez zmian.

Dla naborów utworzonych w systemie po 30.10.2017 r. wprowadzono walidację na **liczbę wydatków** w ramach danego zadania oraz na **liczbę wskaźników dla rozliczenia kwot ryczałtowych**. Ich przekroczenie jest dopuszczalne, jednak powinno być dobrze przeanalizowane.

**Zadania bezkosztowe** – w przypadku występowania tzw. zadań bezkosztowych, system dopuszcza wprowadzenie wydatku o kwocie 0,00 zł tylko wtedy, jeśli ma on kategorię "inne" i jest on jedynym wydatkiem w ramach danego zadania.

# **V. Zarządzanie projektami i komunikacja z instytucją**

#### **1. Kafel Projekty – informacje ogólne**

Na *Stronie głównej* LSI2014EFS dostępny jest kafel *Projekty* w ramach którego można przeglądać i obsługiwać wnioski o dofinansowanie. W tej części znajdują się wszystkie dokumenty (wnioski) użytkownika, zarówno te

znajdujące się na etapie aplikowania o środki jak również te po otrzymaniu dofinansowania i podpisaniu umowy.

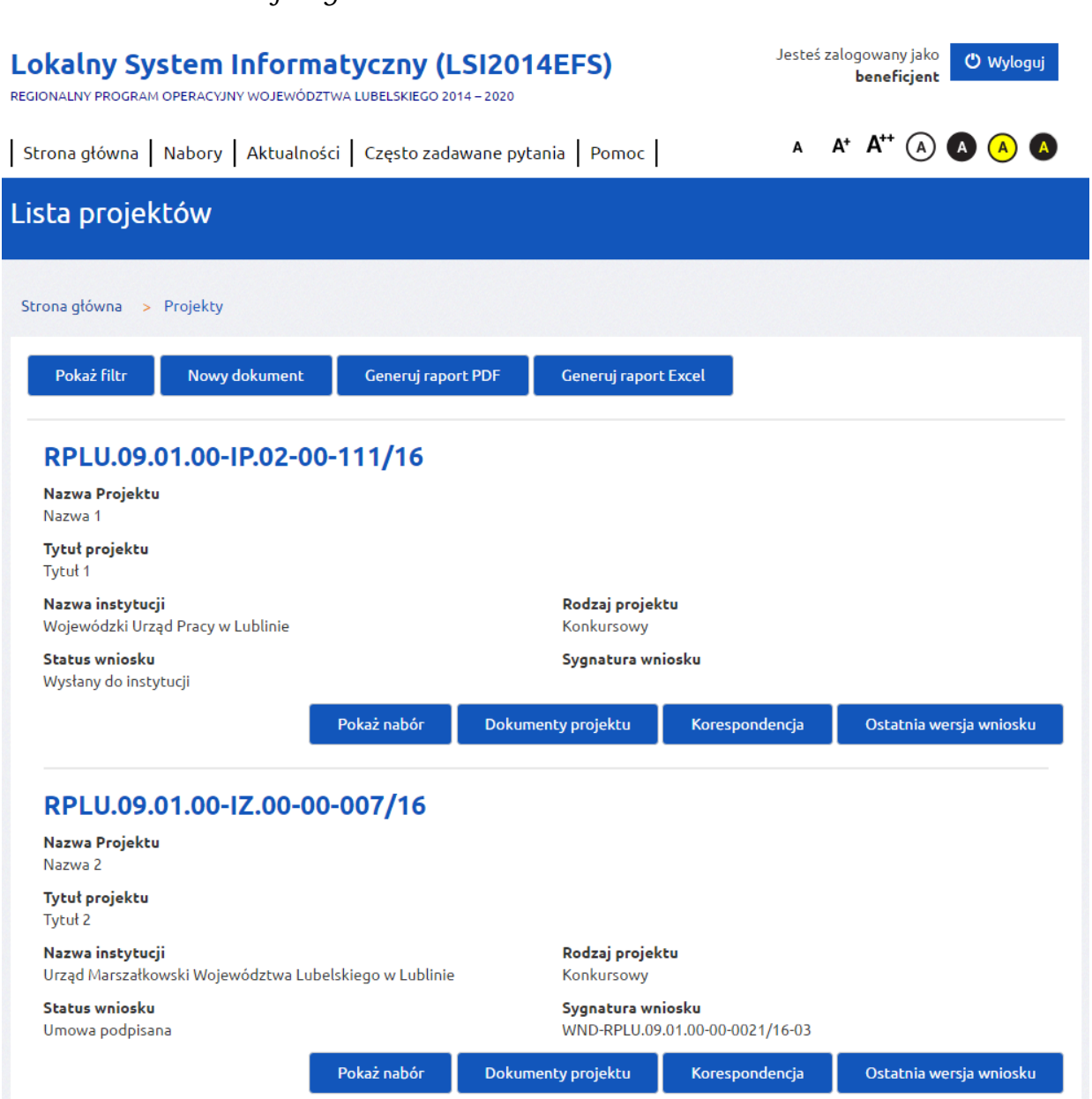

Zawartość kafla *Projekty*:

Funkcje wspólne kafla *Projekty*:

- Pokaż filtr pozwala filtrować dane po zadanych parametrach;
- Nowy dokument pozwala na rozpoczęcie edycji wniosku o dofinansowanie nie wchodząc w nabory (konieczna jest znajomość nr naboru w ramach którego będzie opracowany wniosek);
- Generuj raport PDF pozwala utworzyć plik PDF z zestawieniem własnych projektów;

• Generuj raport Excel – pozwala utworzyć plik XLS z zestawieniem własnych projektów.

Funkcje kafla *Projekty* dotyczące obsługi projektu:

- Pokaż nabór wyświetla w postaci pliku PDF kartę naboru dla projektu;
- Dokumenty projektu przechowuje wszystkie wersje dokumentów (wniosków o dofinansowanie) jakie zostały utworzone dla pojedynczego projektu;
- Korespondencja moduł pozwalający na komunikowanie się z instytucją i przesyłanie załączników (moduł nie stanowi oficjalnej formy komunikowania się pomiędzy wnioskodawcą/ beneficjentem a instytucją. Instytucja Organizująca Konkurs może ustalić zasady i zakres wykorzystania przedmiotowego modułu);
- Ostatnia wersja wniosku pozwala przejść bezpośrednio do ostatniego edytowanego dokumentu w ramach projektu.

# **2. Dokumenty projektu**

Po kliknięciu w przycisk *Dokumenty projektu* wyświetlone zostaną wszystkie wersje dokumentów (wniosków) dla danego projektu. W widoku istnieje możliwość personalizowania tabeli w zależności od potrzeb.

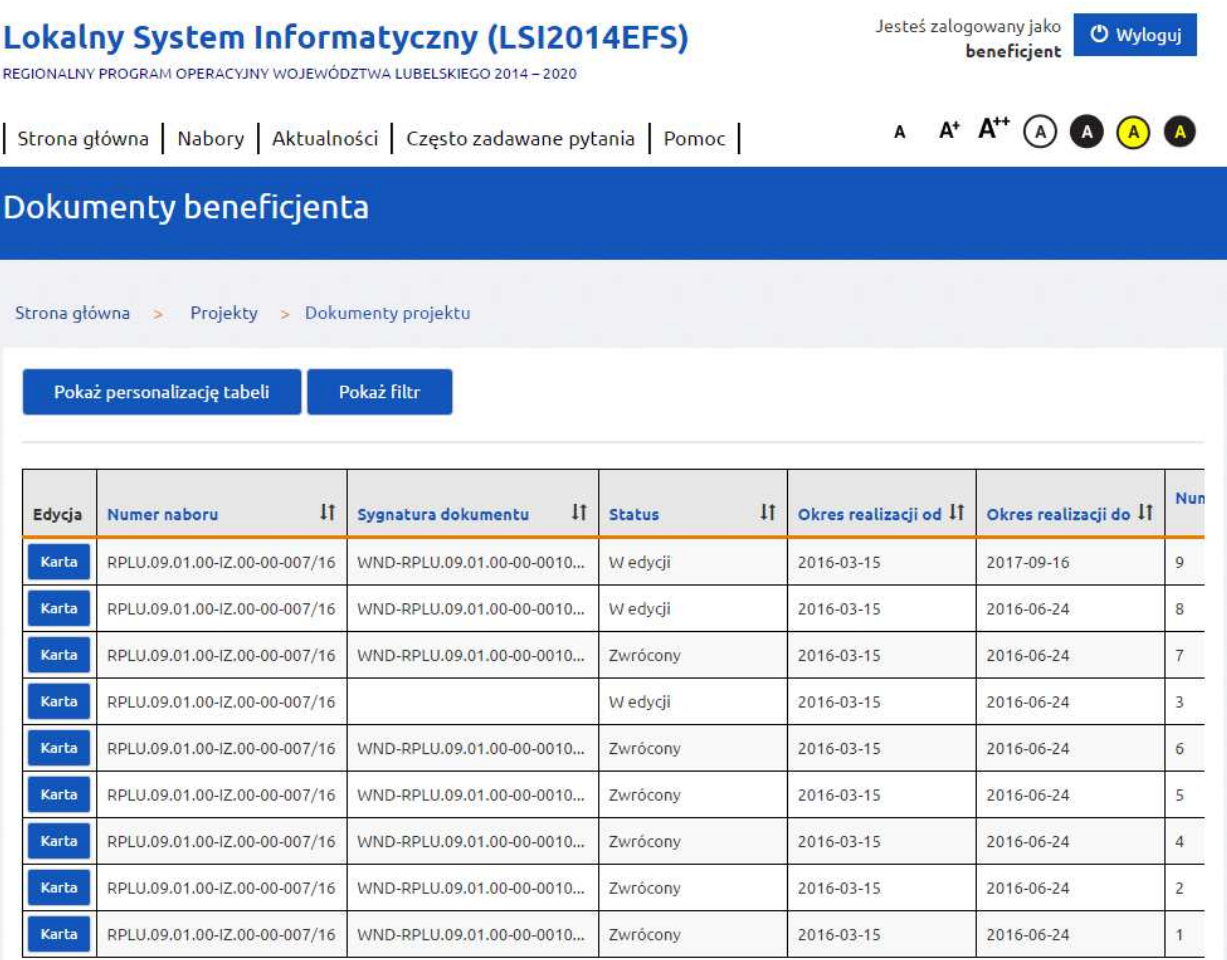

Przy każdej wersji wniosku o dofinansowanie widnieje przycisk *Karta*. Kliknięcie przycisku wyświetli menu operacji możliwych do wykonania dla wybranej wersji wniosku o dofinansowanie. W zależności od statusu wniosku dostępne są różne operacje związane z zarządzaniem wnioskami, między innymi:

- Pobranie wersji do wydruku wniosku (PDF);
- Zwalidowanie (sprawdzenie) poprawności wypełnienia wniosku;
- Przesłanie wniosku do instytucji;
- Edytowanie wersji wniosku znajdującej się na karcie;
- Utworzenie nowej wersji wniosku o dofinansowanie;
- Odczytanie sumy kontrolnej wniosku.

W widoku *Karty* podane są szczegółowe informacje dotyczące danej wersji wniosku o dofinansowanie m.in. statusu wniosku, numeru wersji wniosku, sygnatury wniosku, dat związanych z przekazywaniem wniosku do instytucji. Część informacji jest stała i pobiera się automatycznie np. z naboru. Pozostałe dane będą uzupełniane automatycznie w zależności od procesu obiegu wniosku o dofinansowanie. Pola w tej części są wyszarzone i zablokowane do edycji.

# **3. Wersje dokumentów (wniosków)**

Wersja jest to kolejny numer edycji dokumentu jaki przyjmuje on w systemie. Nowo utworzony wniosek w systemie zawsze będzie posiadał numer 1. Numer kolejny wersji widoczny jest w tabeli projektów (Strona główna-> Projekty-> Dokumenty projektu) lub w karcie dokumentu (Strona główna-> Projekty-> Dokumenty projektu-> Karta dokumentu):

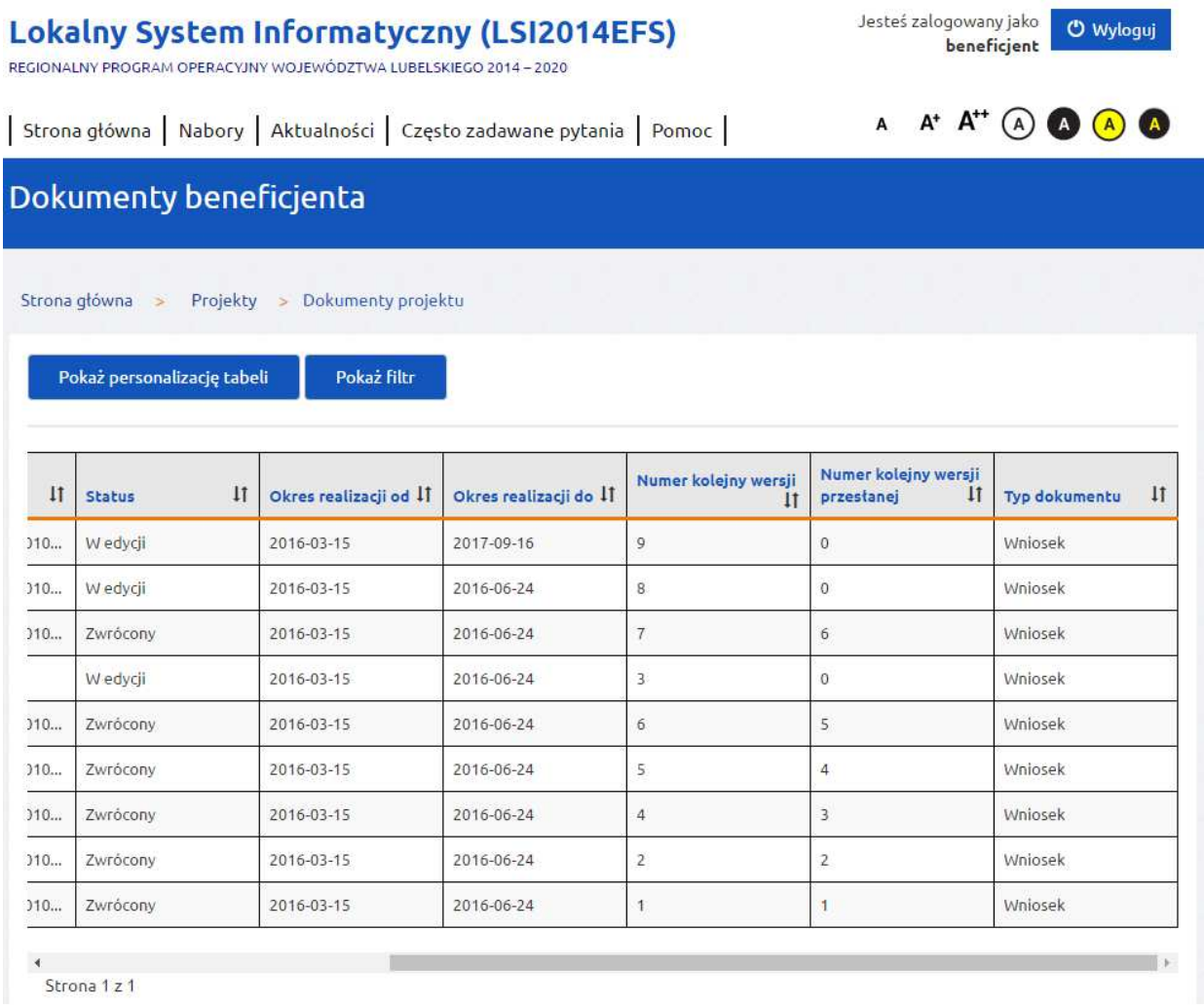

Tworzenie nowej wersji dokumentu możliwe jest w karcie dokumentu (Strona główna-> Projekty-> Dokumenty projektu-> Karta dokumentu-> przycisk *Twórz nową wersję*). Wybranie przycisku spowoduje utworzenie kopii wniosku, na którym się aktualnie znajdujemy. Dalsza edycja nowej wersji możliwa jest po wejściu na kartę dokumentu i kliknięciu przycisku *Edytuj*.

Nową wersję dokumentu można utworzyć w dowolnym momencie. Istnieje możliwość tworzenia wielu wersji dokumentów, a następnie wybrania, która z nich zostanie przesłana do Instytucji Organizującej Konkurs.

Po wysłaniu wersji dokumentu do Instytucji Organizującej Konkurs zostanie utworzony *Numer kolejny wersji przesłanej*. Numer ten informuje, który raz wniosek został wysłany do instytucji:

# **4. Statusy dokumentów (wniosków)**

W procesie zarządzania własnymi projektami wersja elektroniczna wniosku o dofinansowanie może być wielokrotnie przesyłana pomiędzy właściwą Instytucją Organizującą Konkurs a wnioskodawcą/ beneficjentem. Oznacza to, że na różnych etapach realizacji projektu wniosek przyjmie odpowiedni status w zależności od stanu w jakim się aktualnie znajduje. Wniosek może przyjąć następujące statusy:

- **W edycji** stan wniosku, gdy znajduje się po stronie wnioskodawcy/ beneficjenta i możliwa jest jego edycja i uzupełnianie danych;
- **Wysłany do instytucji** stan wniosku, gdy został wysłany do właściwej instytucji. Status oznacza, że wniosek jest już widoczny przez pracownika Instytucji Organizującej Konkurs;
- **Zwrócony** stan wniosku gdy został zwrócony przez pracownika Instytucji Organizującej Konkurs do wnioskodawcy/ beneficjenta;
- **W trakcie oceny** stan wniosku, gdy znajduje się w trakcie oceny przez Instytucję Organizującą Konkurs, po dostarczeniu wersji papierowej wniosku;
- **Odrzucony na weryfikacji wymogów formalnych** po wpłynięciu wniosku do instytucji a przed skierowaniem go do oceny, wniosek może zostać odrzucony na weryfikacji wymogów formalnych.
- **Odrzucony** stan wniosku, gdy został odrzucony przez Instytucję Organizującą Konkurs;
- **Zatwierdzony** stan wniosku, gdy został on zatwierdzony, ale nie została jeszcze podpisana umowa;
- **Umowa podpisana** stan wniosku, gdy została podpisana umowa;
- **W trakcie procedury odwoławczej** stan wniosku, gdy wnioskodawca/ beneficjent odwołał się od decyzji instytucji w sprawie oceny projektu.
- **Wycofany** na tym statusie nie jest możliwe wysłanie wniosku do instytucji. Możliwe jest natomiast, utworzenie nowego projektu jako kopia projektu będącego na statusie "wycofany", z możliwością edycji danych.

Status wersji wniosku jest widoczny w dwóch miejscach: w tabeli wszystkich wersji dokumentów dla danego projektu (Strona główna-> Projekty-> Dokumenty projektu) lub na karcie konkretnej wersji dokumentu (Strona główna-> Projekty-> Dokumenty projektu-> Karta dokumentu):

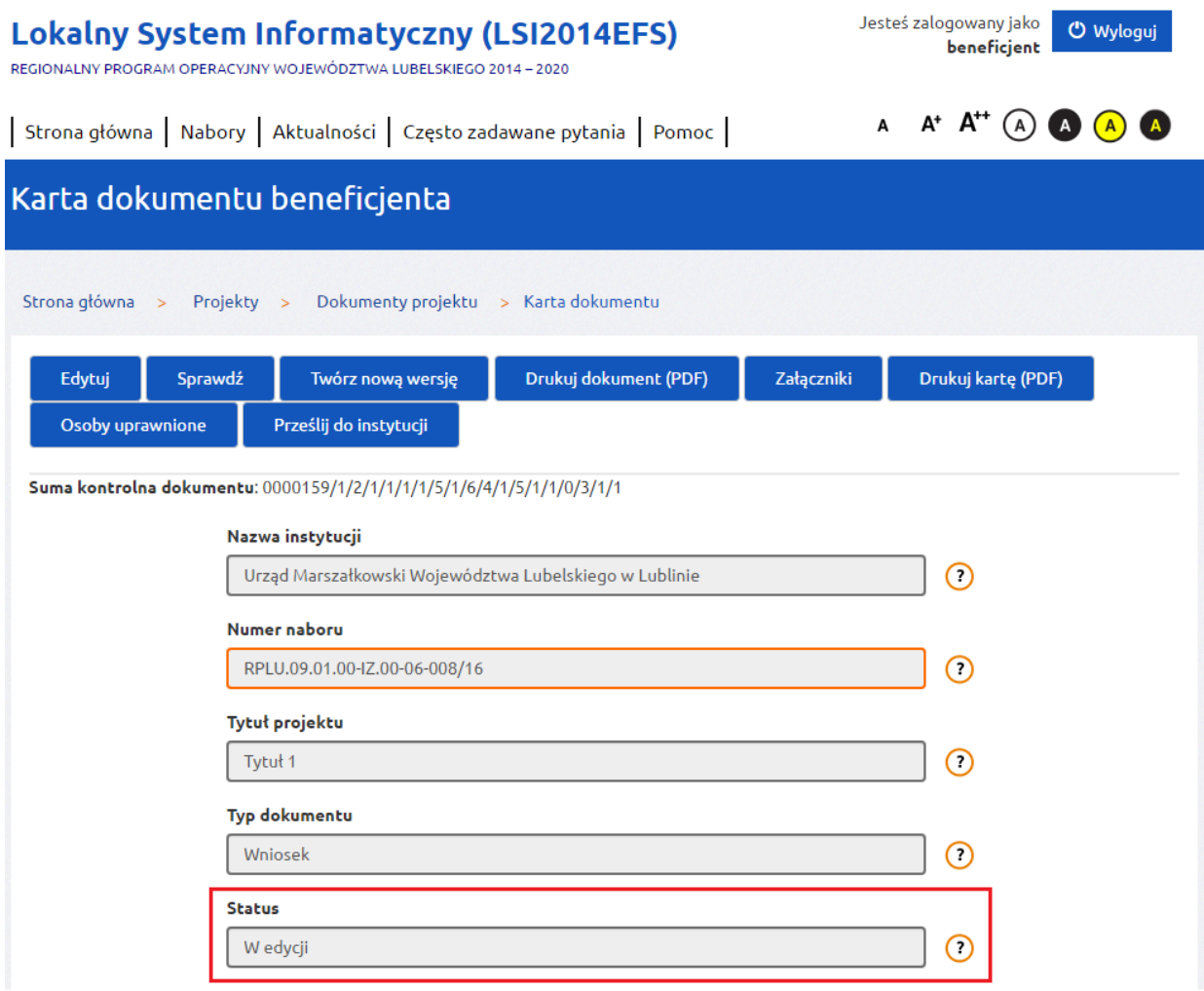

Informacja o zmianach statusów wersji jest każdorazowo wysyłana na adres email podany podczas rejestracji konta.

# **UWAGA**  • Wnioskodawca ma prawo do rezygnacji z ubiegania się o dofinansowanie projektu i wycofania złożonego przez siebie wniosku o dofinansowanie projektu do momentu podpisania umowy o dofinansowanie projektu, informując pisemnie o swojej decyzji Instytucję Organizującą Konkurs.

• Nie jest możliwe wysłanie do Instytucji Organizującej Konkurs kolejnej wersji wniosku o dofinansowanie jeżeli poprzednia wersja nie została zwrócona do wnioskodawcy/beneficjenta.

# **5. Korespondencja**

W systemie dostępny jest moduł obustronnej korespondencji między wnioskodawcą/beneficjentem a Instytucją Organizującą Konkurs. Moduł pozwala na tworzenie i przesyłanie elektronicznych wiadomości oraz załączanie plików. Jego stosowanie nie jest obligatoryjne, ale może ułatwić komunikację w trakcie realizacji projektu. Instytucja Organizująca Konkurs może ustalić zasady wykorzystania przedmiotowego modułu.

Moduł dostępny jest w kaflu *Projekty* pod przyciskiem *Korespondencja*.

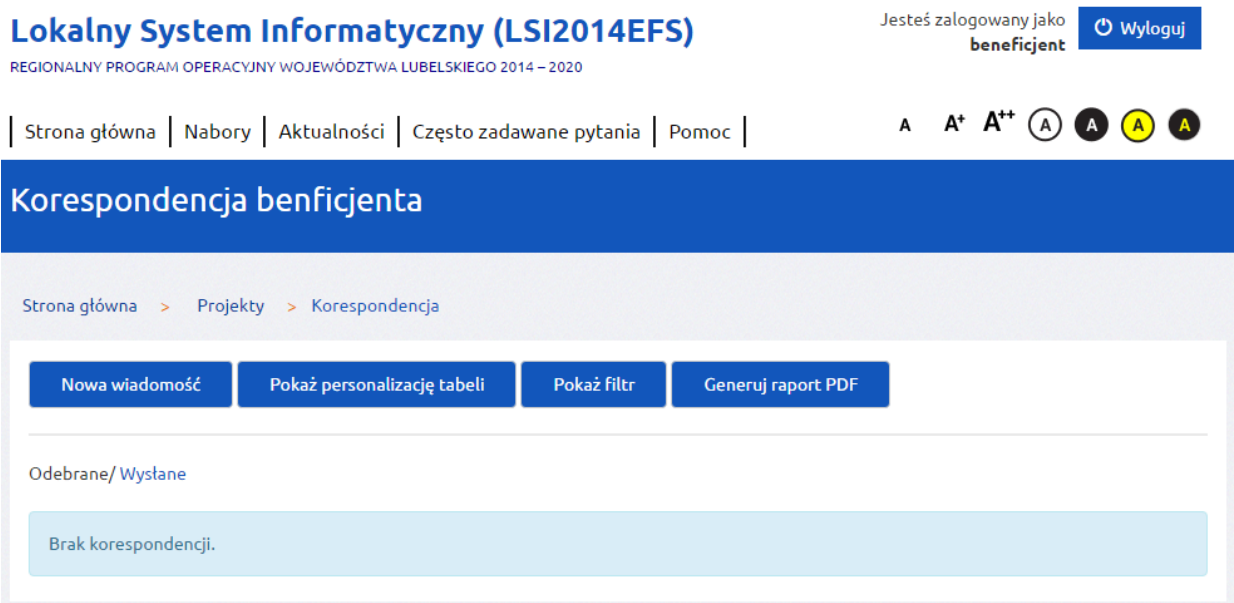

Wiadomości grupowane są w postaci tabel w dwóch zakładkach – *Odebrane* i *Wysłane*.

W górnym menu dostępne są przyciski funkcyjne. W celu utworzenia nowej wiadomości należy kliknąć przycisk *Nowa wiadomość*, uzupełnić formularz i kliknąć przycisk *Wyślij wiadomość*.

Aby odpowiedzieć na otrzymaną wiadomość należy z listy wiadomości kliknąć przycisk *Podgląd* przy wiadomości, na którą chcemy odpowiedzieć, a następnie przycisk *Odpowiedz*.

## **UWAGA**

Korespondencja prowadzona jest niezależnie dla każdego projektu.

# **VI. Zarządzanie użytkownikami i uprawnienia**

# **1. Kafel Użytkownicy – dodawanie użytkownika**

Na Stronie głównej LSI2014EFS dostępny jest kafel *Użytkownicy*, w ramach którego można dodawać/ edytować użytkowników, którzy będą obsługiwali projekty oraz nadawać im uprawnienia do wykonywania czynności w ramach konta. Założeniem tworzenia użytkowników jest umożliwienie obsługi jednego konta przez inne osoby lub podmioty.

Aby dodać nowego użytkownika należy kliknąć przycisk *Dodaj użytkownika*, a następnie wypełnić formularz i zatwierdzić przyciskiem *Załóż konto*.

Po zdefiniowaniu użytkownika zostanie on wyświetlony na liście:

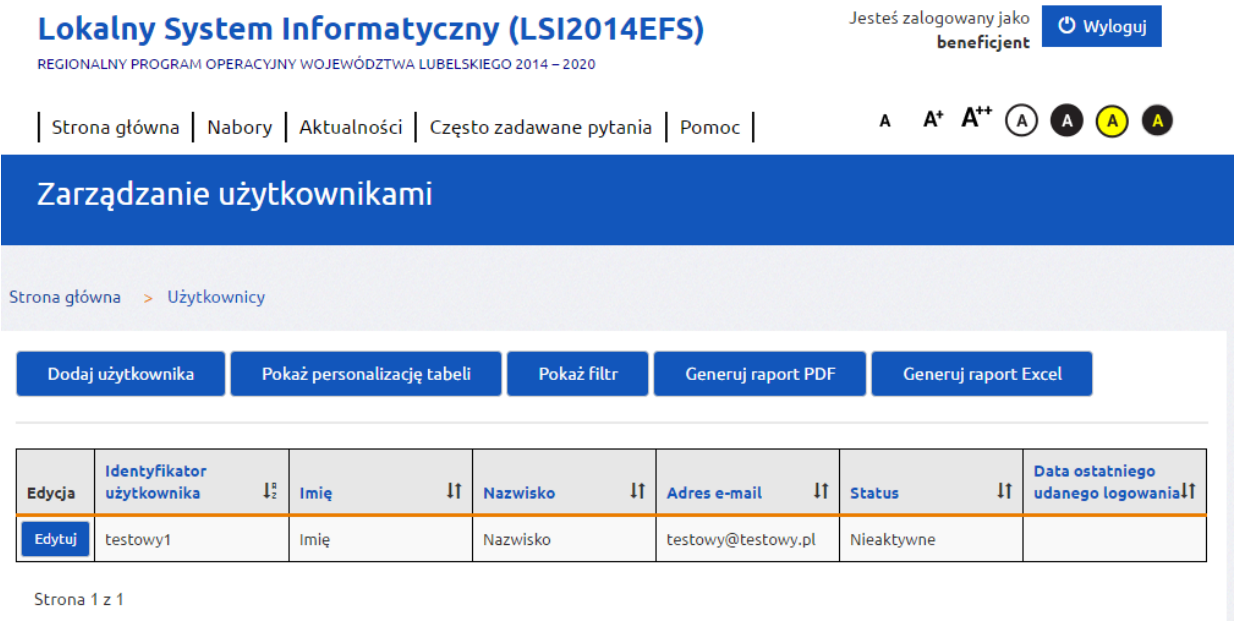

Aby przejść do edycji danych użytkownika należy kliknąć przycisk *Edytuj* przy właściwym użytkowniku.

W opcjach edytowania dostępne są następujące funkcje:

- Zmień hasło;
- Resetuj hasło;
- Uprawnienia;
- Odblokuj konto;
- Zablokuj konto;
- Wyślij ponownie link aktywujący konto.

W ramach edycji danych użytkownika możliwe jest ustawienie terminu ważności konta:

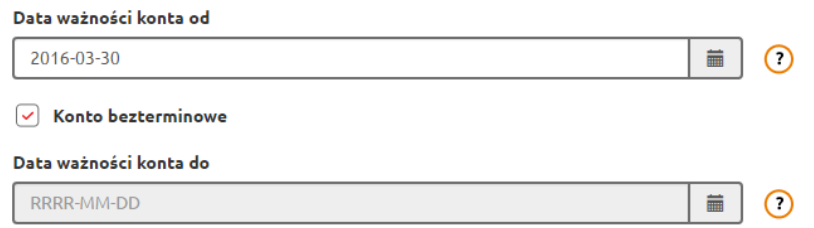

Użytkownik może być jednocześnie partnerem w projekcie.

#### **UWAGA**

Podczas rejestracji konta, bardzo ważne jest podanie aktualnego adresu email. Na podany adres zostanie wysłana wiadomość wraz z instrukcją dokończenia rejestracji konta.

# **2. Uprawnienia użytkowników**

Oprócz konta wnioskodawcy/ beneficjenta wyróżnia się dwa dodatkowe rodzaje kont, które można zdefiniować w kaflu *Użytkownicy*:

- Beneficjent subkonto
- Subkonto

**Beneficjent subkonto** – jest to rodzaj konta przewidziany w sytuacji, gdy właściciel konta (wnioskodawca/ beneficjent) chciałby powierzyć obsługę konta lub prowadzenie projektów w swoim imieniu, ale bez udostępnienia mu danych logowania do swojego konta.

**Subkonto** – jest to rodzaj konta przewidziany w sytuacji, gdy właściciel konta (wnioskodawca/ beneficjent) chciałby powierzyć obsługę konta lub prowadzenie projektów swojemu pracownikowi lub innym podmiotom.

Po założeniu konta typu "Beneficjent subkonto" użytkownik posiada domyślnie następujące uprawnienia:

- Nie posiada dostępu do żadnych projektów wnioskodawcy/beneficjenta;
- Posiada dostęp do kafla Użytkownicy z możliwością ich dodawania/ edytowania;
- Posiada dostęp do kafla Wnioskodawca/ beneficjent z możliwością dodawania/edytowania danych wnioskodawcy/ beneficjenta, partnerów i oddziałów;
- Posiada możliwość utworzenia w imieniu właściciela konta wniosku o dofinansowanie projektu (w momencie gdy to zrobi automatycznie dostaje pełny dostęp do tego projektu).

Beneficjent Subkonto (BS) nie ma aż tak szerokich uprawnień jak główne konto Beneficjenta (B). Może jednak dowolnie dodawać nowe projekty, tworzyć konta użytkownikom typu S a także zarządzać uprawnieniami do swoich projektów użytkownikom typu BS i S. Nie może natomiast zarządzać uprawnieniami głównego użytkownika B, w tym również nie może odebrać mu uprawnień do projektów. Beneficjent Subkonto (BS) może natomiast dowolnie zarządzać uprawnieniami użytkowników typu (S) do pozostałych czynności w systemie, takich jak: możliwość tworzenia wniosku, możliwość edycji danych Beneficjenta, możliwość edycji swoich własnych danych czy możliwość zarządzania uprawnieniami do projektów. Dowolność w dodawaniu nowych projektów czy w zarządzaniu uprawnieniami użytkowników, może zostać ograniczona przez główne konto (B).

Po założeniu konta typu "Subkonto" użytkownik posiada domyślnie następujące uprawnienia:

- Nie posiada dostępu do żadnych projektów wnioskodawcy/beneficjenta;
- Nie posiada dostępu do kafla Użytkownicy;
- Posiada dostęp do kafla Wnioskodawca/ Beneficjent;
- Posiada możliwość utworzenia w imieniu właściciela konta wniosku o dofinansowanie projektu (w momencie gdy to zrobi automatycznie dostaje pełny dostęp do tego projektu).

Subkonto (S) ma najmniejszy zakres uprawnień. Mimo to, może dowolnie dodawać nowe projekty oraz zarządzać uprawnieniami do swoich projektów użytkownikom typu BS i S. Nie może natomiast odebrać użytkownikowi głównemu (B) uprawnień do projektów. Nie może również zarządzać pozostałymi uprawnieniami innych użytkowników oraz nie może zakładać kont innym użytkownikom. Dowolność w dodawaniu nowych projektów czy w zarządzaniu uprawnieniami użytkowników, może zostać ograniczona przez główne konto (B) lub konto typu (BS).

Przypisanie użytkownika do obsługi projektu odbywa się z poziomu karty danego wniosku o dofinansowanie (Strona główna-> Projekty-> Dokumenty projektu-> Karta dokumentu-> przycisk *Osoby uprawnione*). Z listy wyboru należy wybrać właściwego użytkownika i kliknąć przycisk Dodaj:

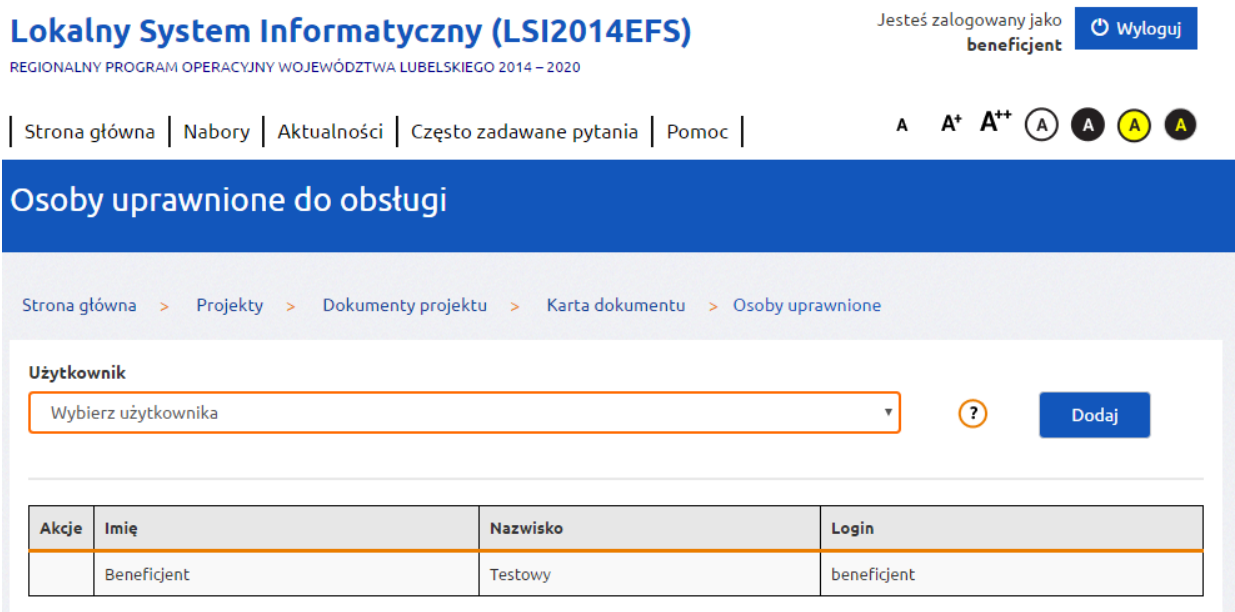

Dodanie użytkownika do projektu oznacza, że otrzyma on dostęp do wszystkich wersji wniosków w ramach wybranego projektu.

Możliwość dodawania bądź usuwania użytkowników do projektu uwarunkowana jest posiadaniem odpowiedniego uprawnienia: *Strona główna -> Użytkownicy-> Edycja-> Uprawnienia Logiczne-> Projekty-> Karta dokumentu-> Osoby uprawnione*.

**Uprawnienia**. Właściciel konta, za pomocą funkcji dostępnych w systemie, może ustawiać zakres uprawnień do wykonywania czynności dla poszczególnych użytkowników (Strona główna -> Użytkownicy-> Edycja-> Uprawnienia logiczne).

Dla użytkowników typu "**Beneficjent subkonto**" uprawnienia dotyczą czterech obszarów systemu: *Moje dane, Beneficjent, Użytkownicy* i *Projekty*. Mechanizmy pozwalają na danie lub odebranie użytkownikowi dostępu do danej funkcji systemu.

Po kliknięciu na znak plus ('+') przy nazwie obszaru wyświetli się lista funkcji (lub zakładek) w systemie, które zostały opisane w poprzednich rozdziałach.

Jeżeli osoba nadająca uprawnienia (właściciel konta) chce aby użytkownik posiadał dostęp do danej funkcji (lub zakładki) musi zaznaczyć pole wyboru przy nazwie tej funkcji (czerwony znaczek wyboru w kwadracie oznacza, że zakładka czy funkcja jest aktywna). Aby odebrać dostęp należy odznaczyć opcję wyboru. Wszystkie operacje zatwierdzane są przyciskiem *Zapisz zmiany* z górnego menu uprawnień.

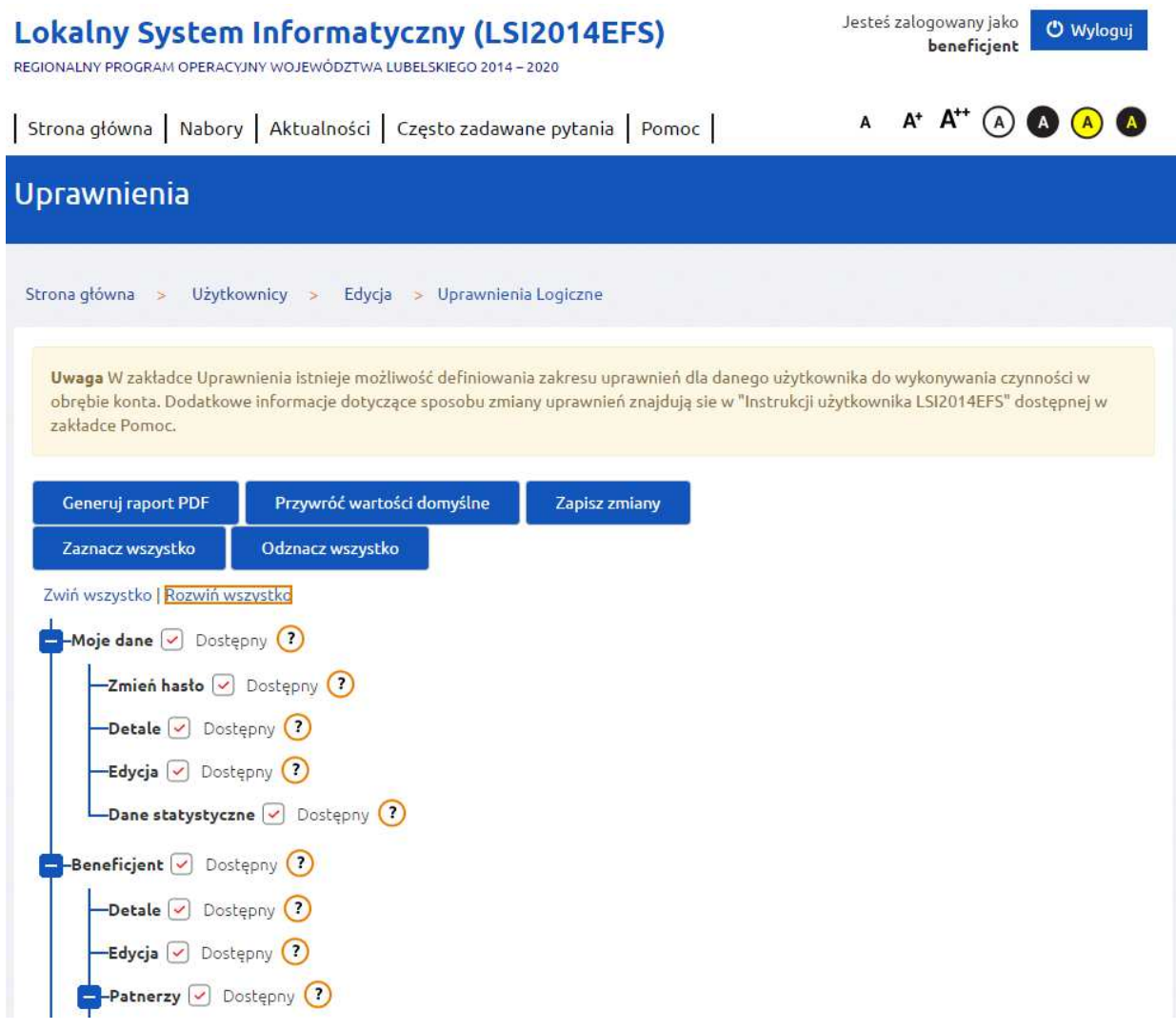

Dla użytkowników typu "**Subkonto**" uprawnienia dotyczą trzech obszarów systemu: *Moje dane, Beneficjent* i *Projekty*.

**Przykład nr 1.** Użytkownikowi wyłączony został dostęp do całego kafla *Beneficjent*.

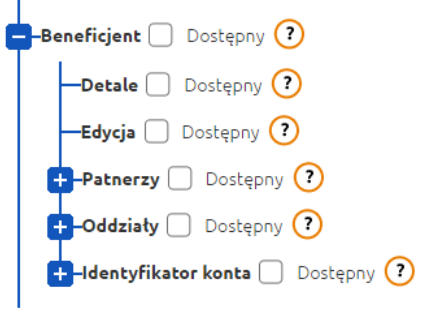

W efekcie odebrania dostępu, kafel *Beneficjent* (znajdujący się na *Stronie głównej*) nie jest widoczny po zalogowaniu się użytkownika na konto. **Przykład nr 2.** Użytkownikowi wyłączony został dostęp tylko do edycji danych

beneficjenta oraz do edycji i tworzenia partnerów.

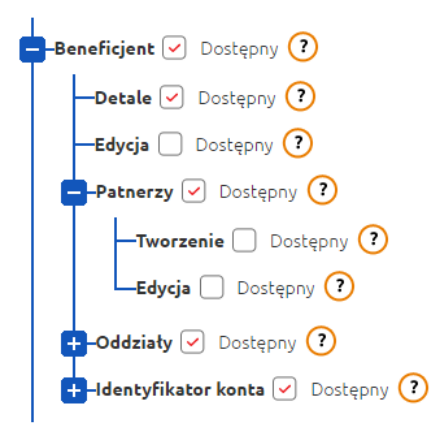

W efekcie odebrania użytkownikowi dostępu do edycji, kafel *Wnioskodawca/ Beneficjent* jest widoczny, ale ukryte zostały opcje dotyczące edycji danych beneficjenta (brak zakładki Edytuj) oraz edycji i tworzenia partnerów (brak przycisku *Dodaj nowego partnera* oraz brak przycisku *Edytuj* na liście partnerów).

#### **UWAGA**

Zakładanie użytkowników w systemie jest nieobligatoryjne, ale może okazać się pomocne jeżeli właściciel konta (wnioskodawca/ beneficjent) zleca wykonywanie prac związanych z prowadzeniem konta lub obsługą projektów pracownikom, partnerom lub innym podmiotom.

# **3. Osoby uprawnione do podejmowania decyzji wiążących w imieniu wnioskodawcy**

We wniosku o dofinansowanie w sekcji II. *Wnioskodawca (Beneficjent)* w pkt. *2.8 Osoba/y uprawniona/e do podejmowania decyzji wiążących w imieniu wnioskodawcy* system domyślnie umożliwia zaznaczenie pola *checkbox* przy użytkownikach przypisanych do konta, o ile nadane zostało im odpowiednie uprawnienie: *Strona główna-> Użytkownicy-> Edycja-> Uprawnienia Logiczne-> Projekty-> Karta dokumentu-> Osoby uprawnione do podejmowania decyzji wiążących w imieniu projektodawcy*. Jeżeli jednak w pkt. 2.8 na liście osób nie występuje osoba uprawniona do podejmowania decyzji wiążących w imieniu wnioskodawcy, wówczas możemy:

**Dodai** 

a) w pkt. 2.8 kliknąć przycisk i w polu tekstowym wpisać

- dane osoby uprawnionej, lub
- b) dla osoby uprawnionej utworzyć konto w systemie (*Strona główna-> Użytkownicy-> Dodaj użytkownika*) z nadanym odpowiednim uprawnieniem: *Strona główna-> Użytkownicy-> Edycja-> Uprawnienia*

*Logiczne-> Projekty-> Karta dokumentu-> Osoby uprawnione do podejmowania decyzji wiążących w imieniu projektodawcy*.

W projekcie realizowanym w partnerstwie należy analogicznie wypełnić pkt *2.10.7 Osoba/y uprawniona/e do podejmowania decyzji wiążących w imieniu partnera*, z tym, że w przypadku opisanym w pkt "b" dodając użytkownika należy wskazać odpowiedniego partnera.

# **VII. Wsparcie użytkowników**

W LSI2014EFS dostępne są zakładki zawierające pliki pomocy, procedury oraz instrukcje związane z funkcjonowaniem systemu. Należą do nich zakładki: *Pomoc, Często zadawane pytania, Aktualności, Dostępność*. Istnieje również możliwość przesłania do działu wsparcia technicznego dla użytkowników, za pośrednictwem systemu, formularza z opisem problemu.

# **1. Zgłaszanie problemów**

W przypadku wystąpienia problemów technicznych istnieje możliwość skontaktowania się z linią wsparcia technicznego LSI2014EFS. W tym celu należy na *Stronie głównej*, w stopce kliknąć link "*Zgłoś problem*".

Następnie należy wypełnić formularz zgodnie z wymaganymi polami i kliknąć przycisk *Wyślij zgłoszenie*.

Jeżeli użytkownik jest zalogowany do systemu, część danych w formularzu uzupełni się automatycznie. Istnieje możliwość załączania plików do zgłoszenia.

Dalsza obsługa zgłoszenia będzie się odbywała drogą mailową lub telefonicznie.

Zasady korzystania z linii wsparcia reguluje *Procedura zgłaszania problemów z obsługą oraz nieprawidłowości w funkcjonowaniu LSI2014EFS dla Regionalnego Programu Operacyjnego Województwa Lubelskiego na lata 2014- 2020*, która znajduje się w zakładce *Pomoc*.